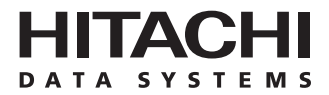

# **Hitachi Freedom Storage™ Lightning 9900™ V Series Novell® NetWare® Configuration Guide**

#### **© 2002 Hitachi Data Systems Corporation, ALL RIGHTS RESERVED**

*Notice:* No part of this publication may be reproduced or transmitted in any form or by any means, electronic or mechanical, including photocopying and recording, or stored in a database or retrieval system for any purpose without the express written permission of Hitachi Data Systems Corporation.

Hitachi Data Systems reserves the right to make changes to this document at any time without notice and assumes no responsibility for its use. Hitachi Data Systems products and services can only be ordered under the terms and conditions of Hitachi Data Systems' applicable agreements. All of the features described in this document may not be currently available. Refer to the most recent product announcement or contact your local Hitachi Data Systems sales office for information on feature and product availability.

This document contains the most current information available at the time of publication. When new and/or revised information becomes available, this entire document will be updated and distributed to all registered users.

#### **Trademarks**

Hitachi Data Systems is a registered trademark and service mark of Hitachi, Ltd., and the Hitachi Data Systems design mark is a trademark and service mark of Hitachi, Ltd.

Extended Serial Adapter, ExSA, Hitachi Freedom Storage, and Lightning 9900 are trademarks of Hitachi Data Systems Corporation.

Novell, NetWare, High Availability Server, and SFT III are registered trademarks or trademarks of Novell, Inc.

ESCON, FICON, and S/390 are registered trademarks or trademarks of International Business Machines Corporation (IBM).

UNIX is a registered trademark of X/Open Company Limited in the United States and other countries and is licensed exclusively through X/Open Company Limited.

All other brand or product names are or may be trademarks or service marks of and are used to identify products or services of their respective owners.

#### **Notice of Export Controls**

Export of technical data contained in this document may require an export license from the United States government and/or the government of Japan. Please contact the Hitachi Data Systems Legal Department for any export compliance questions.

#### **Document Revision Level**

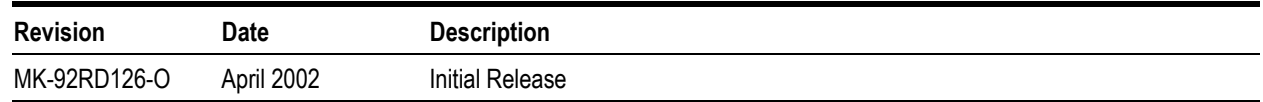

#### **Source Documents for this Revision**

- *Hitachi Lightning 9900™ Novell® NetWare® Configuration Guide*, MK-90RD026-3.
- MK-92RD126-P-1.doc (RSD review of this document).

#### **Referenced Documents**

- *Hitachi Lightning 9900™ V Series User and Reference Guide*, MK-92RD100.
- *Hitachi Lightning 9900™ V Series Remote Console Storage Navigator User's Guide*, MK-92RD101.
- *Hitachi Lightning 9900™ V Series LUN Manager User's Guide*, MK-92RD105.
- *Hitachi Lightning 9900™ V Series LUN Expansion (LUSE) and Virtual LVI/LUN User's Guide*, MK-92RD104.

### **Preface**

The *Hitachi Lightning 9900™ V Series Novell® NetWare® Configuration Guide* describes and provides instructions for configuring the devices on the Lightning 9900™ V Series disk array subsystem for operation with the Novell® NetWare® server operating system (OS). This document assumes that:

- the user has a background in data processing and understands disk storage subsystems and their basic functions,
- the user is familiar with the Hitachi Lightning 9900<sup>™</sup> V Series array subsystem, and
- **the user is familiar with the NetWare® operating system, the NetWare® server, and the** fibre-channel adapters.

*Note:* The term "9900V" refers to the entire Lightning 9900™ V Series subsystem family, unless otherwise noted. Please refer to the *Hitachi Lightning 9900™ V Series User and Reference Guide* (MK-92RD100) for further information on the 9900V disk array subsystems.

*Note:* For further information on the Novell® NetWare® operating system, please consult the NetWare® user documentation, or contact Novell® technical support.

#### **Microcode Level**

This document revision applies to 9900V microcode versions 21–01-*xx* and higher.

### **COMMENTS**

**Please send us your comments on this document: doc.comments@hds.com. Make sure to include the document title, number, and revision. Please refer to specific page(s) and paragraph(s) whenever possible.**  (All comments become the property of Hitachi Data Systems Corporation.)

### **Thank you!**

## **Contents**

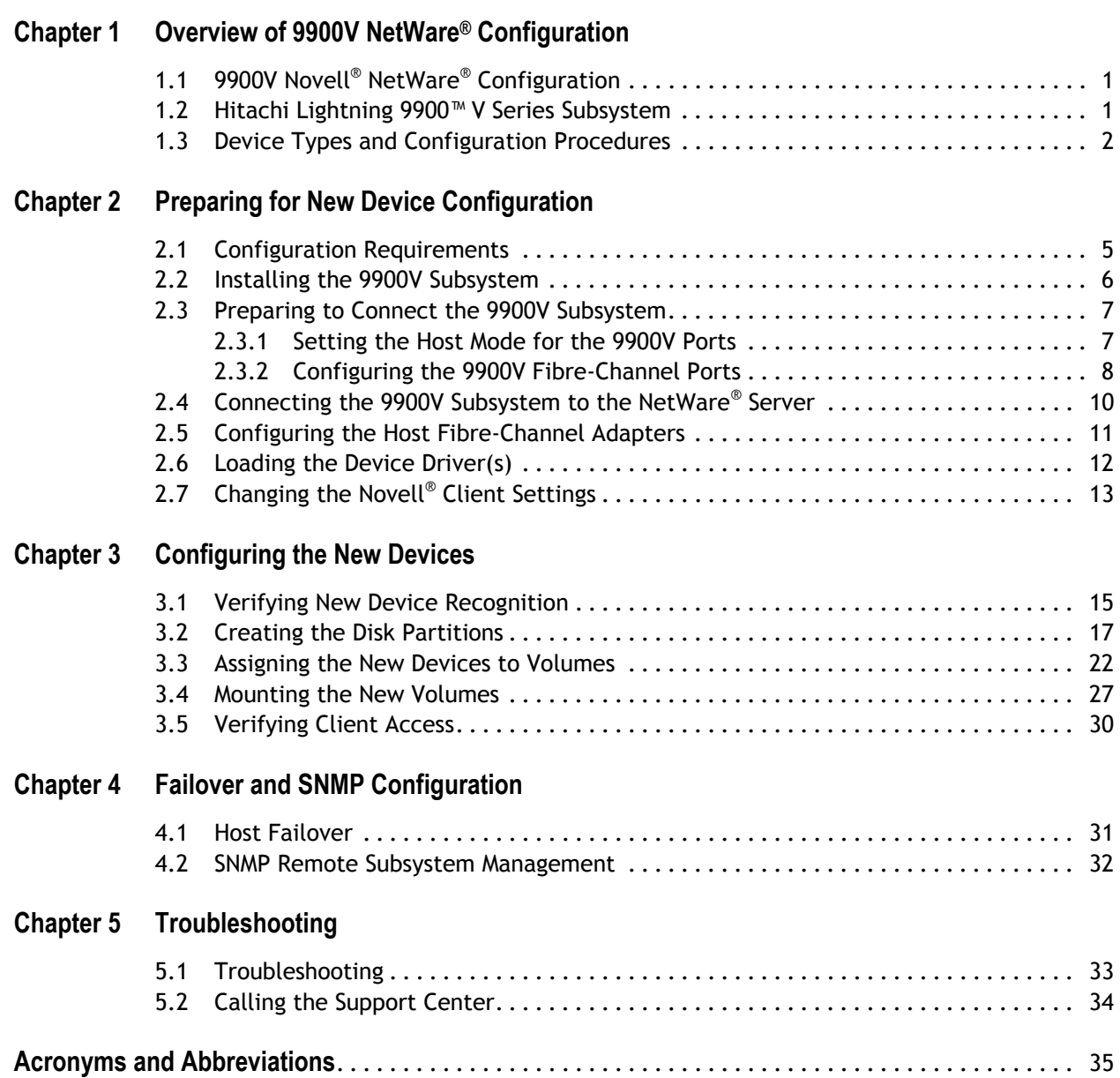

## **List of Figures**

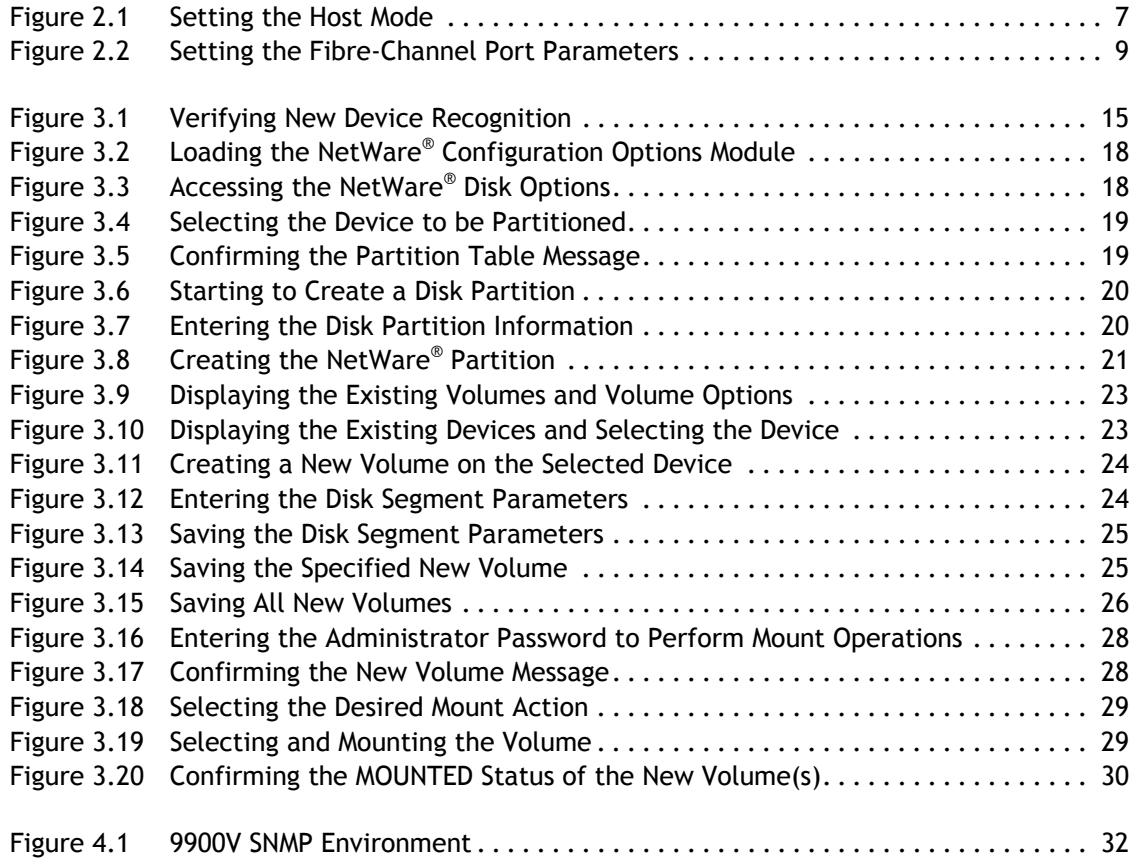

## **List of Tables**

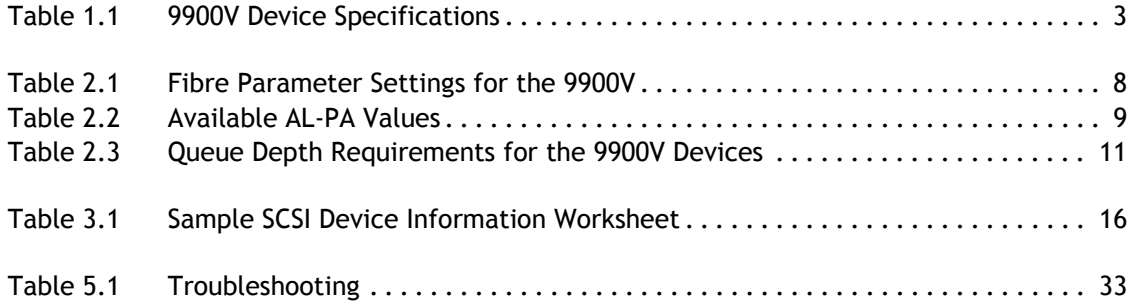

## **Chapter 1 Overview of 9900V NetWare® Configuration**

#### **1.1 9900V Novell® NetWare® Configuration**

This document describes the requirements and procedures for connecting the 9900V subsystem to a NetWare<sup>®</sup> server and configuring the new 9900V devices for operation with the Novell® NetWare® operating system. The Hitachi Data Systems representative performs the physical installation of the 9900V subsystem. The user prepares for 9900V subsystem installation and then configures the new 9900V devices with assistance as needed from the Hitachi Data Systems representative.

Configuration of the 9900V disk devices for NetWare® operations includes:

- Verifying new device recognition (see section 3.1),
- Creating disk partitions (see section 3.2),
- Assigning the new devices to volumes (see section 3.3),
- Mounting the volumes (see section 3.4), and
- Verifying client operations (see section 3.5).

*Note on the term "SCSI disk":* The 9900V logical devices are defined to the host as SCSI disk devices, even though the interface is fibre-channel.

#### **1.2 Hitachi Lightning 9900™ V Series Subsystem**

The Hitachi Lightning 9900™ V Series RAID subsystem supports concurrent attachment to multiple UNIX®-based and PC-server platforms. Please contact your Hitachi Data Systems account team for the latest information on platform support. The 9900V subsystem provides continuous data availability, high-speed response, scaleable connectivity, and expandable capacity for PC server and open-system storage. The 9900V subsystem can operate with multihost applications and host clusters, and is designed to handle very large databases as well as data warehousing and data mining applications that store and retrieve terabytes of data.

The Hitachi Lightning 9900™ V Series subsystem can be configured with fibre-channel, FICON™, and/or Extended Serial Adapter™ (ExSA™) ports (compatible with ESCON® protocol) to provide connectivity with S/390® mainframe hosts as well as open-system hosts. For further information on the 9900V subsystem, please refer to the *Hitachi Lightning 9900™ V Series User and Reference Guide* (MK-92RD100), or contact your Hitachi Data Systems account team.

#### **1.3 Device Types and Configuration Procedures**

The 9900V subsystem allows the following types of logical devices (also called volumes) to be installed and configured for operation with the Novell® NetWare® operating system. Table 1.1 lists the device specifications for the 9900V devices.

**OPEN-***x* **Devices**. The OPEN-*x* logical units (LUs) (e.g., OPEN-3, OPEN-9) are disk devices of predefined sizes. The 9900V subsystem currently supports OPEN-3, OPEN-9, OPEN-E, and OPEN-L devices. Please contact your Hitachi Data Systems account team for the latest information on supported LU types.

**LUSE Devices (OPEN-***x***\*n)**. The LUSE devices are combined LUs which can be from 2 to 36 times larger than standard OPEN-*x* LUs. The Logical Unit Size Expansion (LUSE) feature of the 9900V subsystem enables you to configure these custom-size devices. LUSE devices are designated as OPEN- $x^*n$ , where x is the LU type (e.g., OPEN-9<sup>\*</sup>n) and  $2 \le n \le 36$ . For example, a LUSE device created from ten OPEN-3 LUs would be designated as an OPEN-3\*10 disk device. This capability enables the server host to combine logical devices and access the data stored on the 9900V subsystem using fewer LU numbers (LUNs). For further information on the LUSE feature, please refer to the *Hitachi Lightning 9900™ V Series LUN Expansion and Virtual LVI/LUN User's Guide* (MK-92RD104).

**VLL Devices (OPEN-***x* **VLL)**. The VLL devices are custom-size LUs which are smaller than standard OPEN-*x* LUs. The Virtual LVI/LUN (VLL) Remote Console software enables you to configure VLL devices by "slicing up" a single LU into several smaller LUs. You can choose the device size that best fits your application needs to improve your host access to frequently used files. For further information on the VLL feature, please refer to the *Hitachi Lightning 9900™ V Series LUN Expansion and Virtual LVI/LUN User's Guide* (MK-92RD104).

*Note:* The product name for the OPEN-*x* VLL devices is OPEN-*x*-CVS (CVS stands for custom volume size).

*Note:* The OPEN-L LUs do not support Virtual LVI/LUN.

**VLL LUSE Devices (OPEN-***x***\*n VLL)**. The VLL LUSE devices combine VLL devices (instead of standard OPEN-*x* LUs) into LUSE devices. The VLL feature is used first to create custom-size devices, and then the LUSE feature is used to combine (concatenate) these VLL devices. The user can combine from 2 to 36 VLL devices into one VLL LUSE device. For example, an OPEN-3 LUSE volume that was created from ten OPEN-3 VLL volumes would be designated as an OPEN-3\*10 VLL device.

Configuration of the 9900V SCSI disk devices for Novell® NetWare® operations includes:

- **•** Verifying new device recognition (see section 3.1),
- **Creating disk partitions (see section 3.2),**
- **Assigning the new devices to volumes (see section 3.3),**
- Mounting the volumes (see section 3.4), and
- Verifying client operations (see section 3.5).

*Note on the term "SCSI disk":* The 9900V logical devices are defined to the host as SCSI disk devices, even though the interface is fibre-channel.

| <b>Device Type</b><br>(Note $1$ ) | Category<br>(Note 2) | Vendor<br>Name | <b>Product Name</b><br>(Note 3) | # of Blocks<br>(512-byte blk) | <b>Sector Size</b><br>(bytes) | # of Data<br><b>Cylinders</b> | # of<br>Heads | # of Sectors<br>per Track | Capacity<br>MB (Note 4) |
|-----------------------------------|----------------------|----------------|---------------------------------|-------------------------------|-------------------------------|-------------------------------|---------------|---------------------------|-------------------------|
| OPEN-3                            | SCSI disk            | <b>HITACHI</b> | OPEN-3                          | 4806720                       | 512                           | 3338                          | 15            | 96                        | 2347                    |
| OPEN-9                            | SCSI disk            | <b>HITACHI</b> | OPEN-9                          | 14423040                      | 512                           | 10016                         | 15            | 96                        | 7042                    |
| OPEN-E                            | SCSI disk            | <b>HITACHI</b> | OPEN-E                          | 28452960                      | 512                           | 19759                         | 15            | 96                        | 13893                   |
| OPEN-L                            | SCSI disk            | <b>HITACHI</b> | OPEN-L                          | 71192160                      | 512                           | 49439                         | 15            | 96                        | 34761                   |
| OPEN-3*n                          | SCSI disk            | <b>HITACHI</b> | OPEN-3*n                        | 4806720*n                     | 512                           | 3338*n                        | 15            | 96                        | 2347*n                  |
| OPEN-9*n                          | SCSI disk            | <b>HITACHI</b> | OPEN-9*n                        | 14423040*n                    | 512                           | $10016*$ n                    | 15            | 96                        | 7042*n                  |
| OPEN-E*n                          | SCSI disk            | <b>HITACHI</b> | OPEN-E*n                        | 28452960*n                    | 512                           | 19759*n                       | 15            | 96                        | 13893*n                 |
| OPEN-L*n                          | SCSI disk            | <b>HITACHI</b> | OPEN-L*n                        | 71192160*n                    | 512                           | 49439*n                       | 15            | 96                        | 34761*n                 |
| OPEN-3 VLL                        | SCSI disk            | <b>HITACHI</b> | OPEN-3-CVS                      | Note 5                        | 512                           | Note 6                        | 15            | 96                        | Note 7                  |
| OPFN-9 VII                        | SCSI disk            | <b>HITACHI</b> | OPEN-9-CVS                      | Note 5                        | 512                           | Note 6                        | 15            | 96                        | Note 7                  |
| <b>OPEN-E VLL</b>                 | SCSI disk            | <b>HITACHI</b> | OPEN-E-CVS                      | Note 5                        | 512                           | Note 6                        | 15            | 96                        | Note 7                  |
| OPEN-3*n VLL                      | SCSI disk            | <b>HITACHI</b> | OPEN-3*n-CVS                    | Note 5                        | 512                           | Note 6                        | 15            | 96                        | Note 7                  |
| OPEN-9*n VLL                      | SCSI disk            | <b>HITACHI</b> | OPEN-9*n-CVS                    | Note 5                        | 512                           | Note 6                        | 15            | 96                        | Note 7                  |
| OPEN-E*n VLL                      | SCSI disk            | <b>HITACHI</b> | OPEN-E*n-CVS                    | Note 5                        | 512                           | Note 6                        | 15            | 96                        | Note 7                  |

**Table 1.1 9900V Device Specifications** 

*Note 1:*The availability of a specific 9900V device type depends on the level of microcode installed on the 9900V subsystem.

*Note 2:* The SCSI disk devices are usually formatted with partitions and file systems for NetWare® operations. The SCSI disk devices can also be used as raw devices (e.g., some database applications use raw devices). Do not create a partition or file system on any raw device.

*Note 3:*The 9900V command device (used for Hitachi Command Control Interface operations) is distinguished by **-CM** on the product name (e.g., OPEN-3-CM, OPEN-3-CVS-CM). The product name for OPEN-*x* VLL devices is OPEN-*x* **CVS** (CVS = custom volume size).

*Note 4:* The device capacity can sometimes be changed by the BIOS or host adapter board. Also, different capacities may be due to variations such as 1 MB =  $1000^2$  or  $1024^2$  bytes.

*Note 5:* The number of blocks for a VLL volume is calculated as follows:

 **# of blocks = (# of data cylinders)** × **(# of heads)** × **(# of sectors per track)** Example: For an OPEN-3 VLL volume with capacity = 37 MB: # of blocks = (53 cylinders-see Note 6)  $\times$  (15 heads)  $\times$  (96 sectors per track) = 76320 *Note 6:* The number of data cylinders for a VLL volume is calculated as follows (↑**…**↑ means that the value should be rounded up to the next integer):

- The number of data cylinders for an OPEN-*x* VLL volume = **# of cylinders =** ↑ **(capacity (MB) specified by the user)** × **1024/720** ↑ Example: For an OPEN-3 VLL (e.g., OPEN-3-CVS) volume with capacity = 37 MB: # of cylinders =  $\hat{ }$ 37  $\times$  1024/720 $\hat{ }$  =  $\hat{ }$ 52.62 $\hat{ }$  (rounded up to next integer) = 53 cylinders
- The number of data cylinders for a VLL LUSE volume = **# of cylinders =** ↑ **(capacity (MB) specified by the user)** × **1024/720** ↑ × **n** Example: For an OPEN-3 VLL LUSE volume with capacity = 37 MB and  $n = 4$ # of cylinders =  $\sqrt{37} \times 1024/720$   $\sqrt{7} \times 4 = \sqrt{52.62}$   $\sqrt{7} \times 4 = 53 \times 4 = 212$

*Note 7:* The size of an OPEN-*x* VLL volume is specified by capacity in MB, not by number of cylinders. The user specifies the volume size using the 9900V Virtual LVI/LUN software.

Note that the OPEN-L LUs do not support Virtual LVI/LUN.

## **Chapter 2 Preparing for New Device Configuration**

#### **2.1 Configuration Requirements**

The requirements for 9900V Novell® NetWare® configuration are:

- **Hitachi Lightning 9900™ V Series subsystem**, all-open or multiplatform configuration.
	- The 9900V LUN Manager software is used to configure the fibre-channel (FC) ports. If the remote LUN Manager feature is not installed, please contact your Hitachi Data Systems account team for information on LUN and fibre-channel configuration services.

*Note:* The availability of 9900V features and devices depends on the level of microcode installed on the 9900V subsystem.

- Novell<sup>®</sup> NetWare<sup>®</sup> PC server. Please refer to the Novell<sup>®</sup> NetWare<sup>®</sup> user documentation for PC server hardware and configuration requirements.
- Novell<sup>®</sup> NetWare<sup>®</sup> server operating system, version 5.1.
	- Version 5.1 requires Client component: Novell® Client for Windows NT®.

*Note:* For the latest information on NetWare® version support, please contact your Hitachi Data Systems account team.

*Note:* The NetWare® administrator password is required during 9900V device configuration.

- **Fibre-channel adapters**. Make sure to install all utilities/tools for the adapter. Do not install/load the driver(s) yet (see below). For information on driver requirements for the adapters, please refer to the user documentation for the adapter or contact the vendor.
	- The 9900V subsystem supports: 2 Gbps fibre-channel interface, including shortwave non-OFC (open fibre control) optical interface and multimode optical cables with LC connectors; and 1 Gbps fibre-channel interface, including shortwave non-OFC optical interface and multimode optical cables with SC connectors. Do not connect any OFCtype fibre-channel interface to the 9900V subsystem.
	- For information on supported FC adapters (FCAs), optical cables, hubs, and fabric switches, please contact your Hitachi Data Systems account team or the Hitachi Data Systems Support Center (see section 5.2).
- **Drivers.** Do not install/load the driver(s) yet. Section 2.6 provides instructions on loading the drivers with the correct parameters and options for operation with the 9900V subsystem.

#### **2.2 Installing the 9900V Subsystem**

The 9900V subsystem comes with all hardware and cabling required for installation. Installation of the 9900V subsystem involves the following activities:

- 1. **Hardware installation**. The Hitachi Data Systems representative performs hardware installation as specified in the 9900V maintenance manual. Follow all precautions and procedures in the 9900V maintenance manual. Check all specifications to ensure proper installation and configuration. Hardware installation includes:
	- Assembling all hardware and cabling.
	- Installing and formatting the logical devices (LDEVs) using the SVP. Make sure to get the desired LDEV configuration information from the user, including the desired number of OPEN-*x*, LUSE, VLL, and VLL LUSE devices.
	- Installing the fibre-channel adapters and cabling: The total fibre cable length attached to each fibre-channel adapter must not exceed 500 meters (1,640 feet). Do not connect any OFC-type connector to the 9900V subsystem. Do not connect/disconnect fibre-channel cabling that is being actively used for I/O. This can cause the NetWare® system to hang. Always confirm that the devices on the fibre cable are offline before connecting/disconnecting the fibre cable.

*9900V FC Port:* The fibre topology parameters for each 9900V fibre-channel port depend on the type of device to which the 9900V port is connected. Determine the topology parameters supported by the device, and set your topology accordingly (see section 2.3.2). The type of 9900V port is also important.

*Note:* The Hitachi Data Systems representative must use the 9900V Maintenance Manual during all installation activities. Follow all precautions and procedures in the maintenance manual, and always check all specifications to ensure proper installation and configuration.

2. **LUN Manager software installation**. The user can perform this activity. You will use the LUN Manager software to configure the fibre-channel ports. For instructions on installing the LUN Manager Remote Console software, please refer to the *Hitachi Lightning 9900™ V Series Remote Console – Storage Navigator User's Guide* (MK-92RD101) and the *Hitachi Lightning 9900™ V Series LUN Manager User's Guide* (MK-92RD105).

*Note:* If the remote LUN Manager feature is not installed, the Hitachi Data Systems representative can configure FC ports for you using the SVP of the subsystem. Please contact your Hitachi Data Systems account team for further information on fibre-channel configuration services.

#### **2.3 Preparing to Connect the 9900V Subsystem**

Before the 9900V subsystem is connected to your Novell® NetWare® server, you need to:

- Set the host mode for the 9900V fibre-channel port(s) (see section 2.3.1), and
- Configure the 9900V fibre-channel ports (see section 2.3.2).

You will use the LUN Manager Remote Console software to set the host modes for and configure the 9900V fibre ports. For instructions on using the LUN Manager software, please refer to the *Hitachi Lightning 9900™ V Series LUN Manager User's Guide* (MK-92RD105).

After completing these steps, you will:

- Shut down the NetWare® system, connect the 9900V subsystem, and restart the NetWare® system (see section 2.4),
- **Configure the FC adapters connected to the 9900V subsystem (see section 2.5),**
- $\blacksquare$  Load the device driver(s) (see section 2.6), and
- Change the Novell<sup>®</sup> Client settings (see section 2.7).

*Note:* If the remote LUN Manager feature is not installed, please contact your Hitachi Data Systems account team for information on fibre-channel configuration services.

#### **2.3.1 Setting the Host Mode for the 9900V Ports**

The 9900V ports have special modes which must be set for the connected operating system. Use the LUN Manager Remote Console software to set the host mode for each port (see Figure 2.1). The required host mode setting for 9900V NetWare® operations is **0A**.

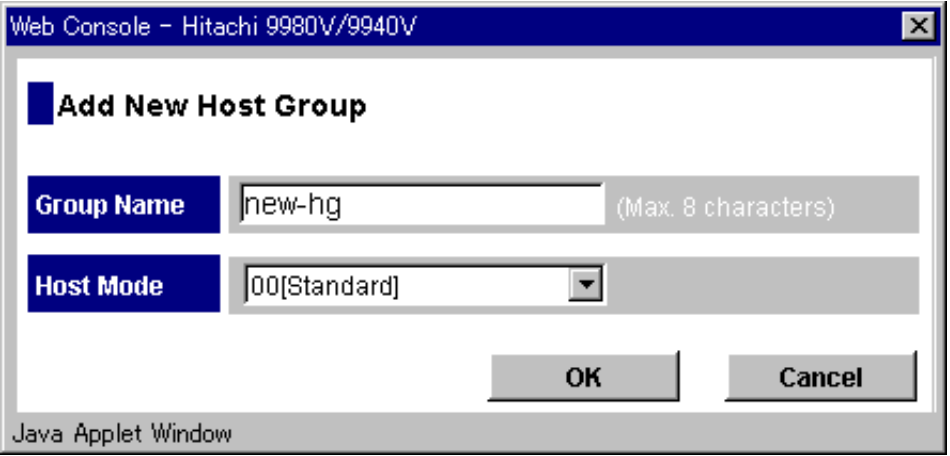

**Figure 2.1 Setting the Host Mode** 

#### **2.3.2 Configuring the 9900V Fibre-Channel Ports**

You need to configure the 9900V FC ports to define the fibre parameters (see Figure 2.2, Table 2.1, and Table 2.2). You will use the LUN Manager Remote Console software to configure the 9900V FC ports. For instructions on using LUN Manager, please refer to the *Hitachi Lightning 9900™ V Series LUN Manager User's Guide* (MK-92RD105).

*Note:* The 9900V subsystem supports up to 256 LUs per fibre-channel port, but connectivity with Netware<sup>®</sup> systems is limited to 32 LUs per FC port.

Figure 2.2 shows the LUN Manager screen used to define the port parameters, and Table 2.1 explains the settings on this panel. You will select the appropriate settings for each 9900V FC port based on the device to which the port is connected. Determine the topology parameters supported by the device, and set your topology accordingly. The type of 9900V port is also important.

**Port address**. In fabric environments, the port addresses are assigned automatically by fabric switch port number and are not controlled by the 9900V port settings. In arbitrated loop environments, the port addresses are set by entering an AL-PA (arbitrated-loop physical address, or loop ID). Table 2.2 shows the available 9900V AL-PA values ranging from 01 to EF. Fibre-channel protocol uses the AL-PAs to communicate on the fibre-channel link, but the software driver of the platform host adapter translates the AL-PA value assigned to the 9900V port to a SCSI TID.

*Note on loop ID conflict:* The NetWare® system assigns port addresses from lowest (01) to highest (EF). To avoid loop ID conflict, assign the port addresses from highest to lowest (i.e., starting at EF). The AL-PAs should be unique for each device on the loop to avoid conflicts. Do not use more than one port address with the same TID in same loop (e.g., addresses EF and CD both have TID 0, refer to Table 2.2).

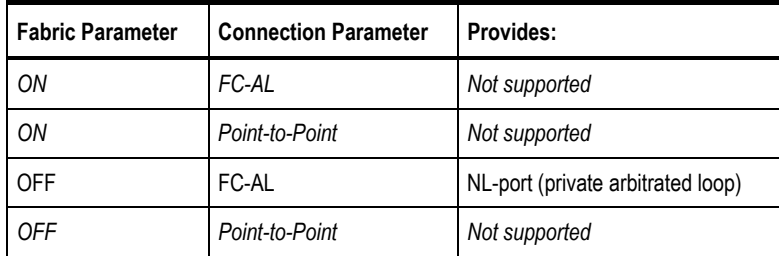

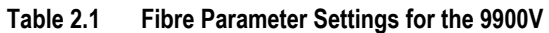

*Note:* Please contact Hitachi Data Systems for detailed information about port topology configurations supported by each host bus adapter/switch combination.

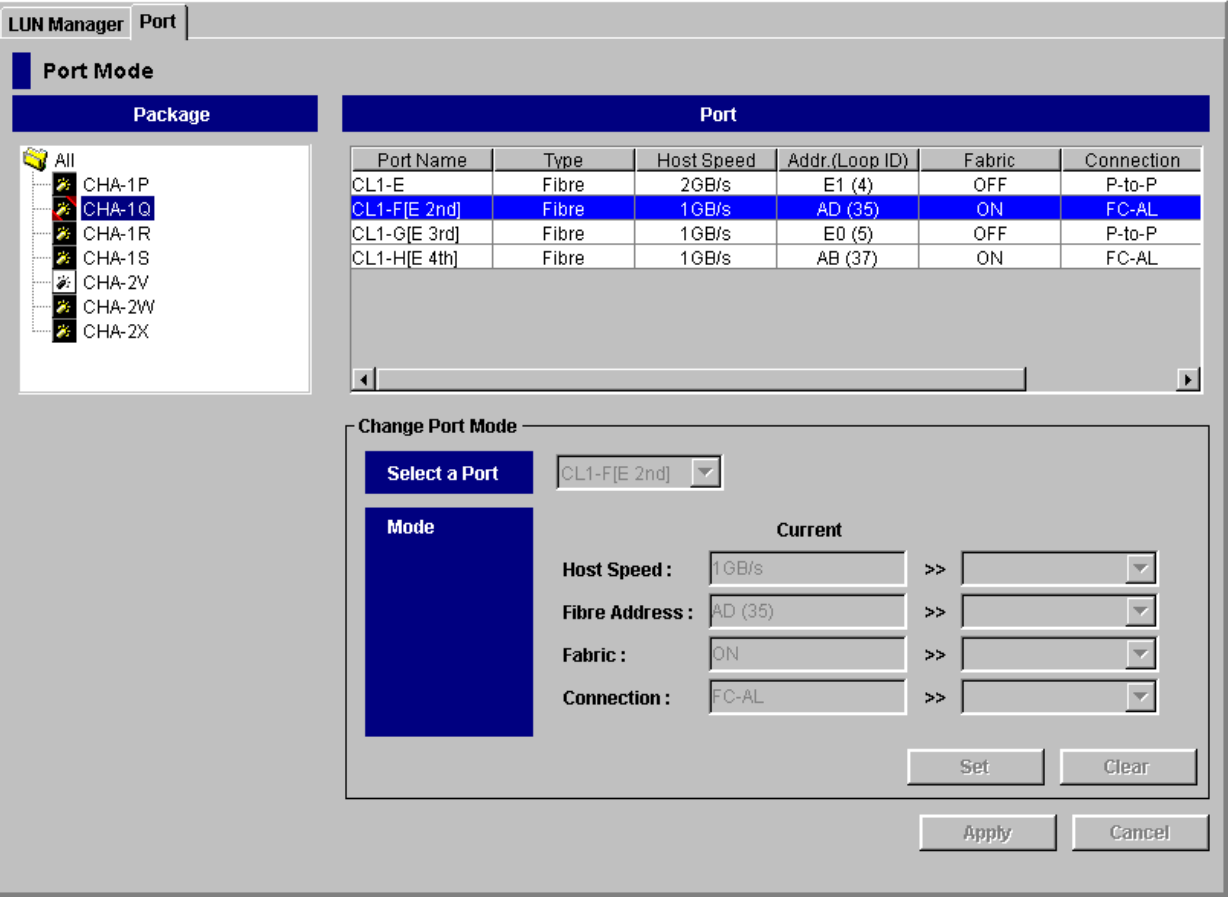

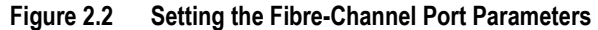

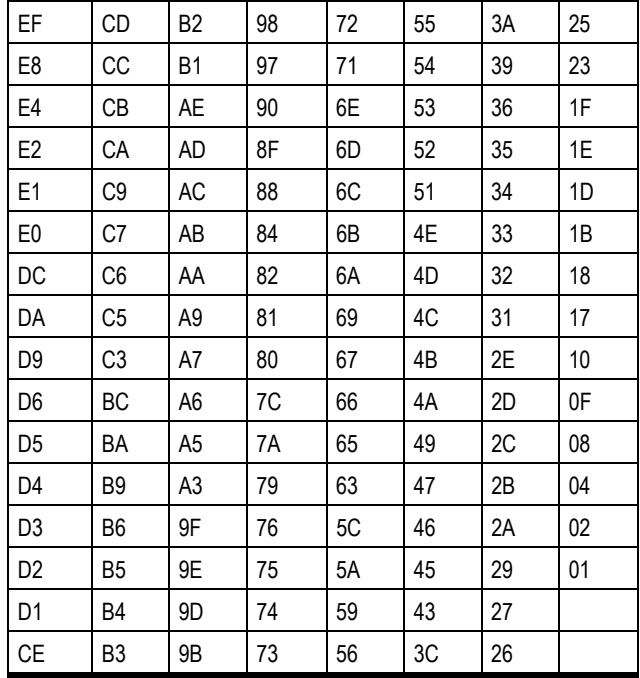

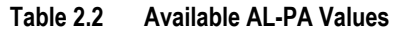

#### **2.4 Connecting the 9900V Subsystem to the NetWare® Server**

After you have configured the 9900V fibre-channel ports, you are ready to connect the 9900V subsystem to the Novell® NetWare® system. The 9900V subsystem comes with all hardware and cabling required for connection to the host system(s). To connect the 9900V:

- 1. **Verify subsystem installation**. The Hitachi Data Systems representative verifies the fibre-port address configuration, and verifies that the status of the fibre-channel adapters and LDEVs is NORMAL.
- 2. **Shut down the NetWare® system**. You must shut down and power off the NetWare® system before connecting the 9900V. The user should perform this activity.
	- a) Shut down the NetWare® system as usual (from the server console enter DOWN).
	- a) When shutdown is complete, power off the NetWare<sup>®</sup> display.
	- b) Power off all peripheral devices except for the 9900V subsystem.
	- c) Power off the NetWare® system. You are now ready to connect the 9900V subsystem.
- 3. **Connect the 9900V to the NetWare® system**. The Hitachi Data Systems representative installs the fibre-channel cables between the 9900V and the NetWare® system. *Note:* The Hitachi Data Systems representative must use the 9900V maintenance manual during all installation activities. Follow all precautions and procedures in the maintenance manual, and always check all specifications to ensure proper installation and configuration.
- 4. **Power on and Boot the NetWare® system**. The user should perform this activity. To power on the NetWare® system after connecting the 9900V subsystem:
	- a) Power on the NetWare<sup>®</sup> system display.
	- b) Power on all peripheral devices. The 9900V should already be on, and the fibrechannel ports should already be configured. If the fibre-channel ports are configured after the NetWare® system is powered on, the system may need to be restarted in order to recognize the new devices.
	- c) Confirm the ready status of all peripheral devices, including the 9900V.
	- d) Power on the NetWare® system connected to the 9900V. Get ready to access the adapter utility during boot-up (e.g., press **<Alt-Q>** to run the Qlogic Fast! utility).

#### **2.5 Configuring the Host Fibre-Channel Adapters**

After connecting the 9900V subsystem and rebooting the NetWare® server, you are ready to configure the fibre-channel adapter(s) connected to the 9900V. The HBA setup utilities (e.g., QLogic Fast!) allow you to configure the adapter settings while the system is booting up. The host bus adapters have many configuration options. This section provides the following minimum requirements for configuring FC adapters for operation with the 9900V subsystem.

- The queue depth requirements for the 9900V devices are specified in Table 2.3.
- The BIOS may need to be disabled to prevent the system from booting from the 9900V.
- In addition to the queue depth and BIOS, several other parameters (e.g., FC-AL) may also need to be set. Please refer to the user documentation for your HBA to determine whether other options are required to meet your operational requirements.

*Note:* Make sure to use the same settings and device parameters for all 9900V devices.

| Parameter                                    | <b>Required Value</b> |
|----------------------------------------------|-----------------------|
| Queue depth per LU<br>(MAX_QDEPTH, MAX_TAGS) | $\leq$ 32             |
| Queue depth per port                         | $<$ 256               |

**Table 2.3 Queue Depth Requirements for the 9900V Devices** 

*Note:* You can adjust the queue depth for the 9900V devices later as needed (within the specified range) to optimize the I/O performance of the 9900V devices.

The following sample instructions apply to the QLogic QLA2100/2100F/2200F adapter. For instructions on configuring other adapters, refer to the user documentation for the adapter.

To configure a QLogic QLA2100/2100F/2200F fibre-channel adapter connected to the 9900V:

- 1. When prompted during boot-up, press **<Alt><Q>** to start the Qlogic Fast! Utility.
- 2. Go to **Configuration Settings**, then **Host Adapter Settings**, and confirm the following

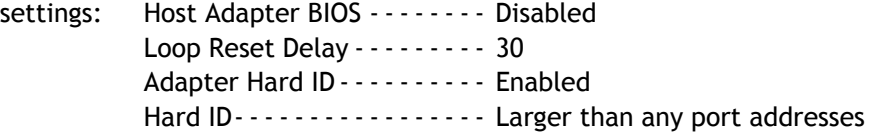

3. Go to **Configuration Settings**, then **Advanced Adapter Settings**, and confirm the following settings: Execution Throttle  $\cdots \cdots \cdots$  See Table 2.3 (execution throttle = queue depth) Login Retry Count - - - - - - - - - - - 90

Port Down Retry Count - - - - - - - 90

- 4. Verify all other required settings for your operational environment. For example, the QLogic adapter defaults to eight **LUNs per target**, so you may need to change that setting to 32. Refer to the user documentation for the adapter as needed.
- 5. Repeat steps (2)-(4) for each QLogic FC adapter connected to the 9900V subsystem.
- 6. When you are finished configuring the adapter(s), exit the Qlogic Fast! utility. Do not finish booting until you have configured all HBAs connected to the 9900V.
- 7. When all HBAs connected to the 9900V have been configured, you can finish booting the NetWare® server. You will load the device driver(s) next (see section 2.6).

#### **2.6 Loading the Device Driver(s)**

After configuring the fibre-channel adapter(s), you must load the device driver(s) with specific settings and options enabled for operation with the 9900V subsystem. Refer to Table 2.3 above for the queue depth requirements for the 9900V devices.

The following sample instructions apply to the Emulex LightPulse LP7000/LP8000 and QLogic QLA2100/2100F/2200F fibre-channel adapters. For instructions on configuring other FC adapters, please refer to the user documentation for the adapter. For further information on the LOAD command, please refer to the NetWare® user documentation.

To load the device drivers for the Emulex LightPulse and QLogic adapters:

- 1. Make sure that the HBA was configured during startup as described in section 2.5.
- 2. Change directories to the NetWare® directory: DOS prompt> CD NWSERVER (where NWSERVER = name of NetWare® directory; your name may be different)
- 3. Start the server program: DOS prompt> SERVER
- 4. At the server console, load the required device driver as follows:

For NetWare® 5.1 and the QLogic QL2100.ham/QL2200.ham driver, enter: LOAD C:\NWSERVER\QL2100.HAM SLOT=1 /LUNS or LOAD C:\NWSERVER\QL2200.HAM SLOT=1 /LUNS

Specify the following LOAD command line option: **/LUNS** = activates multi-lun support of the driver.

- 5. Verify that the driver is loaded correctly by checking the messages displayed on screen.
- 6. After verifying correct loading of the driver, add the LOAD command line to the server's **startup.ncf** file.

#### **2.7 Changing the Novell® Client Settings**

After loading the device drivers, you must change the Novell® Client settings. The Novell® Client is required for the Client system.

To change the Novell® Client settings:

- 1. Open the Novell® Client's Configuration dialog.
- 2. Select the **Advanced Settings** tab.
- 3. Change the following parameters:

Give up on Requests to Sas  $\rightarrow$  180 **Net Status Busy Timeout**  $\rightarrow$  90

### **Chapter 3 Configuring the New Devices**

After 9900V installation has been completed and new device recognition has been verified, the devices on the newly installed 9900V subsystem are ready to be configured for use. Configuration of the 9900V devices is performed by the user and requires administrator access to the NetWare® system. The activities involved in configuring the 9900V devices are:

- Verifying new device recognition (see section 3.1),
- Creating the disk partitions (see section 3.2),
- Assigning the new devices to volumes (see section 3.3),
- $\blacksquare$  Mounting the volumes (see section 3.4), and
- Verifying client operations (see section 3.5).

*Note on the term "SCSI disk":* The 9900V logical devices are defined to the host as SCSI disk devices, even though the interface is fibre-channel.

#### **3.1 Verifying New Device Recognition**

The first step in configuring the newly installed 9900V devices is to verify that the NetWare® system recognizes the new devices. You will display the device information using the LIST DEVICES command and verify that the system recognizes the 9900V devices. You will also record the device number which is used during disk partitioning and volume creation. Table 3.1 shows a sample worksheet for recording the device information for the new 9900V devices.

To verify that the NetWare® system recognizes the new 9900V devices:

- 1. If you just finished loading the device driver, you are already at the server console. If not, go to the NetWare® directory, and enter SERVER to get to the server console.
- 2. At the server console, enter LIST DEVICES to display all disk devices (use the **Pause** key as needed). The device number (e.g., 0x000B) and device type (e.g., Hitachi OPEN-3) are displayed for each device.
- 3. Record the device number for each new device on your SCSI Device Information Worksheet (see Table 3.1). This information will be used during disk partitioning and volume creation.
- 4. Verify that all of the new 9900V devices are listed (see Figure 3.1). If any devices are not listed, see section 5.1 for troubleshooting information.

```
NetWare prompt> LIST DEVICES
0x000B: [V6E0-A2-D7D:0] HITACHI OPEN-3 rev:0111
0x000C: [V6E0-A2-D7D:1] HITACHI OPEN-3 rev:0111
0x000D: [V6E0-A2-D7D:2] HITACHI OPEN-3 rev:0111
:
:
```
**Figure 3.1 Verifying New Device Recognition** 

| <b>LDEV</b><br>(CU:LDEV) | <b>Device Number</b> | <b>Device Type</b> | <b>VLL</b> (size) | LUSE (*n) |
|--------------------------|----------------------|--------------------|-------------------|-----------|
| 0:00                     |                      |                    |                   |           |
| 0:01                     |                      |                    |                   |           |
| 0:02                     |                      |                    |                   |           |
| 0:03                     |                      |                    |                   |           |
| 0:04                     |                      |                    |                   |           |
| 0:05                     |                      |                    |                   |           |
| 0:06                     |                      |                    |                   |           |
| 0:07                     |                      |                    |                   |           |
| 0:08                     |                      |                    |                   |           |
| 0:09                     |                      |                    |                   |           |
| 0:0a                     |                      |                    |                   |           |
| 0:0 <sub>b</sub>         |                      |                    |                   |           |
| 0:0c                     |                      |                    |                   |           |
| 0:0d                     |                      |                    |                   |           |
| 0:0e                     |                      |                    |                   |           |
| 0:0f                     |                      |                    |                   |           |
| 0:10                     |                      |                    |                   |           |
| 0:11                     |                      |                    |                   |           |
| 0:12                     |                      |                    |                   |           |
| 0:13                     |                      |                    |                   |           |
| 0:14                     |                      |                    |                   |           |
| 0:15                     |                      |                    |                   |           |
| and so on                |                      |                    |                   |           |

**Table 3.1 Sample SCSI Device Information Worksheet** 

#### **3.2 Creating the Disk Partitions**

After verifying new device recognition, the next step in configuring the new 9900V devices is to create disk partitions on these new devices. Figures 3.2 through 3.8 show the sequence of screens displayed on the NetWare<sup>®</sup> server during the disk partitioning process.

*Note:* Do not create a partition on a disk device that will be accessed as a raw device (e.g. some database applications use raw devices).

To create disk partitions on the new SCSI disk devices:

- 1. At the server console, enter LOAD NWCONFIG to load the Configuration Options module (see Figure 3.2).
- 2. On the Configuration Options screen, select **Standard disk options**, and press **Enter** to access the NetWare® disk options (see Figure 3.3).
- 3. On the Available Disk Options screen, select **Modify disk partitions and Hot Fix** and press **Enter**.
- 4. The Available Devices screen (see Figure 3.4) lists the devices by device number. The device numbers should be recorded on your SCSI Path Worksheet (step (3) in section 3.1). On the Available Disk Drives screen, select the device to be partitioned and press **Enter**.
- 5. If the partition table has already been initialized, skip this step. If the partition table has not yet been initialized, the partition table message is displayed (see Figure 3.5). Press **Enter** to confirm the message. When the **Initialize the partition table?** message appears, select **Yes** and press **Enter** to initialize the partition table.
- 6. On the Disk Options screen (see Figure 3.6), select **Create NetWare disk partition**, and press **Enter**.
- 7. You are now prompted to create the partition either automatically or manually. Select the desired option, and press **Enter**. If you select automatic partitioning, the NetWare® system will create the disk partition and hot fix area using the available disk space (the hot fix area will be approximately two percent of the partition size). If you select manual partitioning, you must enter the desired partition size and hot fix area.
- 8. On the Disk Partition Information screen (see Figure 3.7), verify (or enter) the partition size and hot fix data area size, and press **F10** to save the changes. You are returned to the Disk Options screen.
- 9. Select **Create NetWare disk partition** again, and press **Enter**.
- 10. When the **Create NetWare Partition?** message appears (see Figure 3.8), select **Yes** and press **Enter** to create the specified disk partition on the selected device.
- 11. Press **Esc** until you are returned to the Available Devices screen (refer to Figure 3.4). Repeat steps (4) through (10) to create the disk partition on each new SCSI disk device.
- 12. When you are finished creating disk partitions, return to the Available Disk Options screen (refer to Figure 3.3).

| NetWare Configuration                                                                                                    |  |
|----------------------------------------------------------------------------------------------------|--|
| <b>Configuration Options</b>                                                                                                    |  |
| Driver options<br>(load/unload disk and network drivers)<br>Standard Disk option<br>(configure NetWare partitions/volumes)<br><b>NSS Disk Options</b><br>(configure NSS storage and volumes)<br>(install or remove licenses)<br>License option<br>Copy files option<br>(install NetWare system files)<br>Directory options<br>(install NDS)<br>NCF files options<br>(create/edit server startup files)<br>Multi CPU options<br>(install/uninstall SMP)<br>(other optional installation items)<br>Product options<br>Fxit |  |
| Use the arrow keys to highlight an option, then press <enter>.</enter>                                                                                                    |  |

**Figure 3.2 Loading the NetWare® Configuration Options Module** 

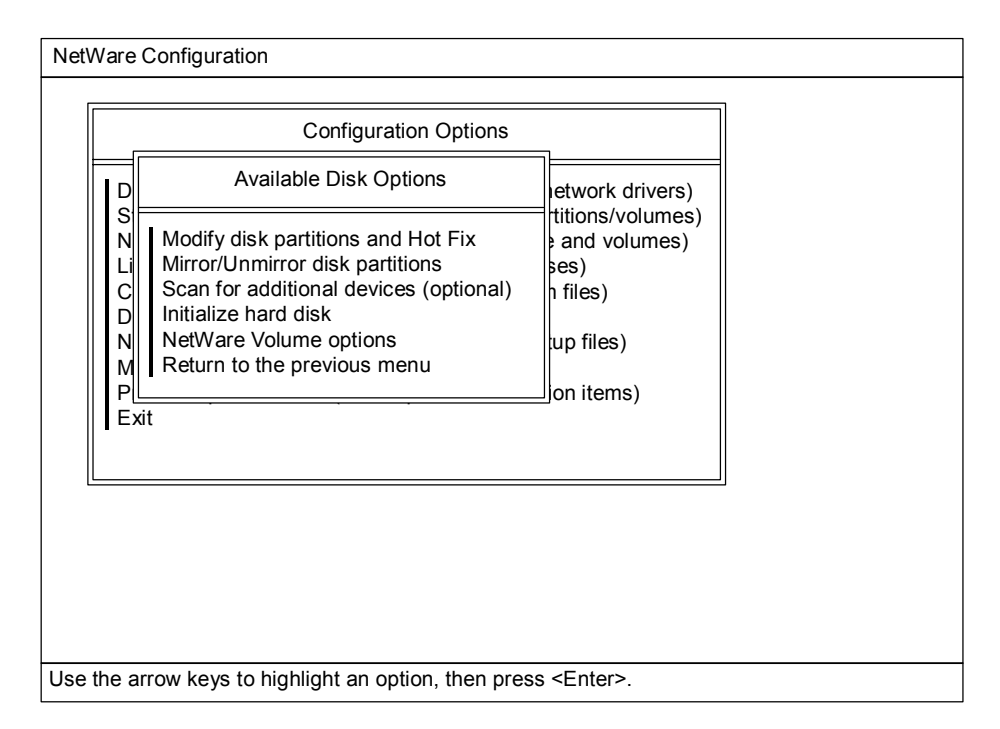

**Figure 3.3 Accessing the NetWare® Disk Options** 

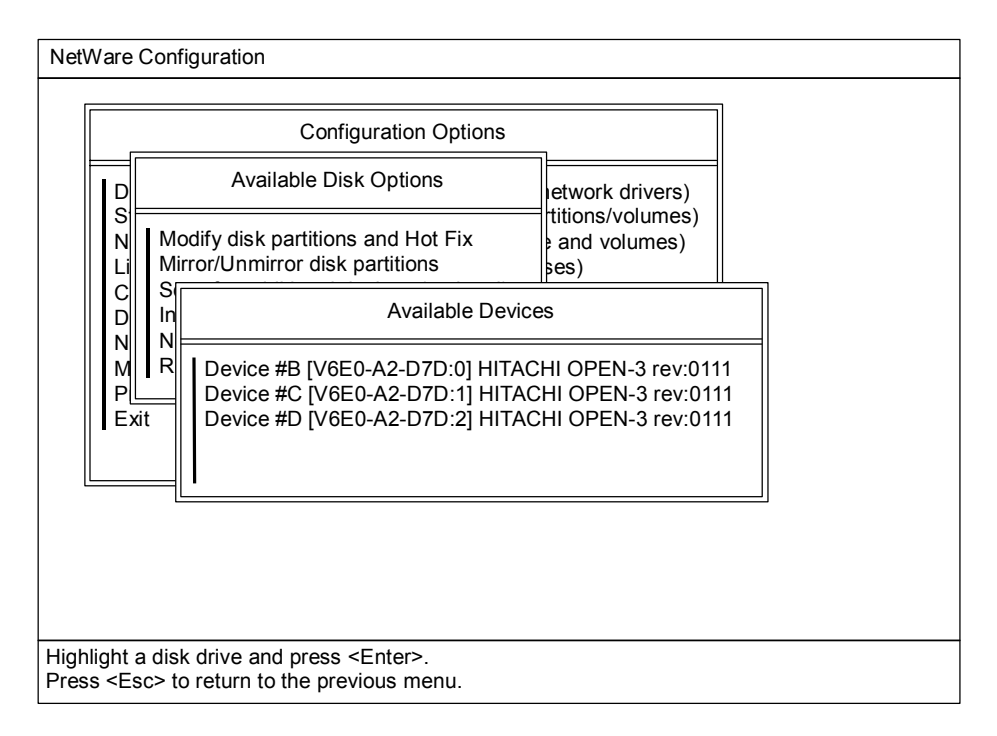

**Figure 3.4 Selecting the Device to be Partitioned** 

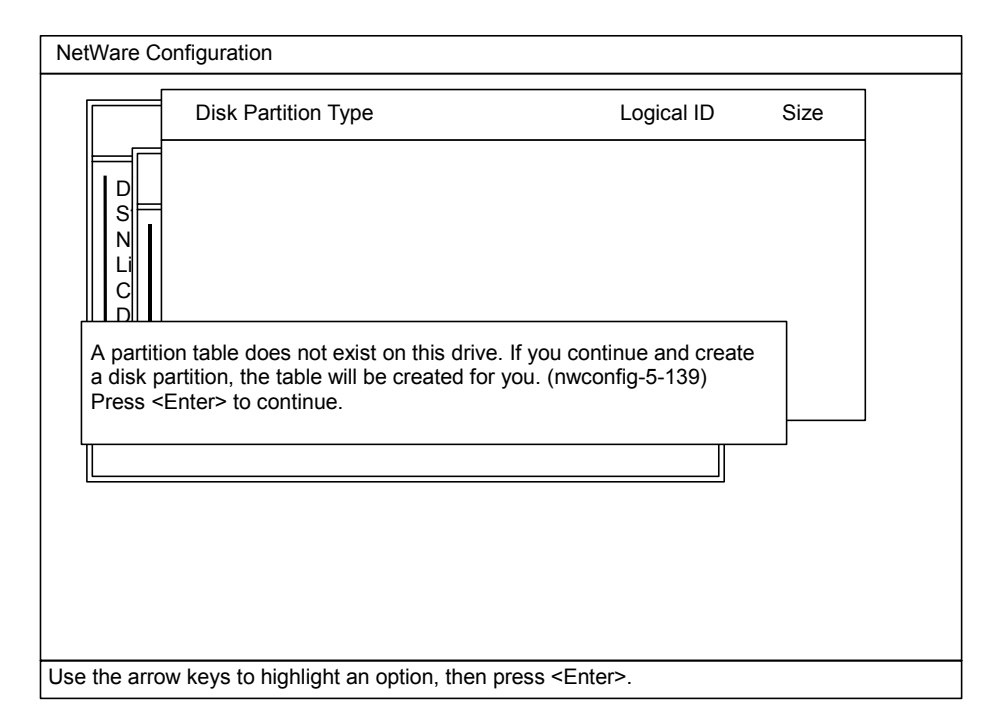

**Figure 3.5 Confirming the Partition Table Message** 

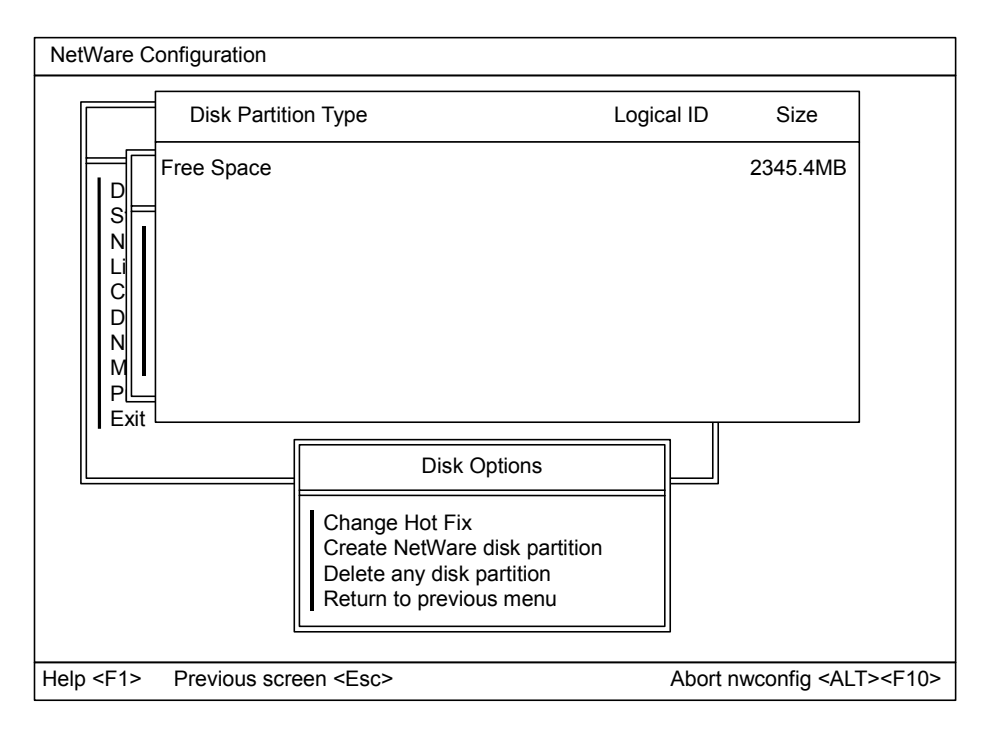

**Figure 3.6 Starting to Create a Disk Partition** 

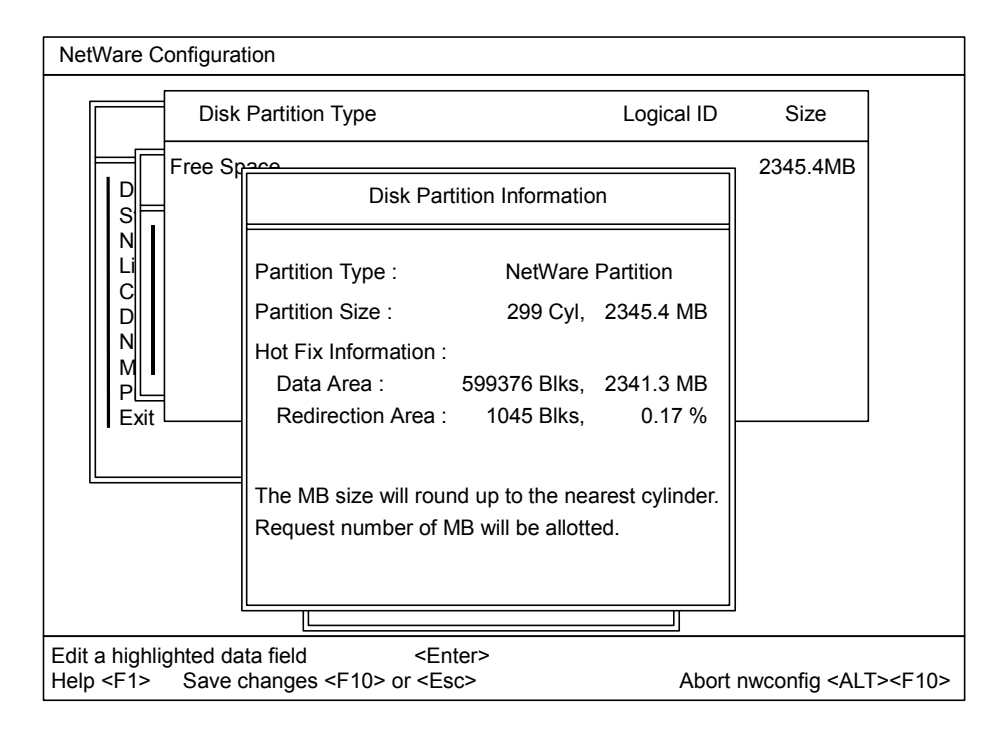

**Figure 3.7 Entering the Disk Partition Information** 

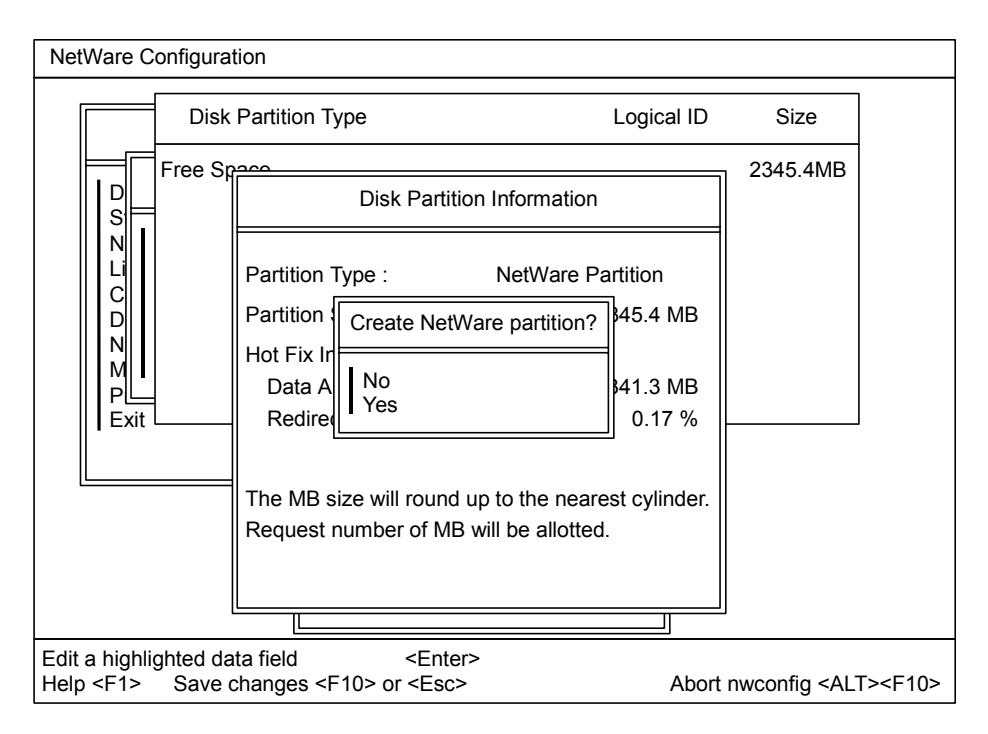

**Figure 3.8 Creating the NetWare® Partition** 

#### **3.3 Assigning the New Devices to Volumes**

After you have created the disk partitions on the new devices, you are ready to assign the new SCSI disk devices to volumes, so that the NetWare® system can start writing to the new devices. Figures 3.9 through 3.15 show the sequence of screens displayed on the NetWare<sup>®</sup> server during the volume assignment process. *Reminder:* A volume can span as many as 32 devices, so you can assign more than one device to a volume.

*Note:* The addition of new volumes to the NetWare® server may require a memory upgrade. Please consult the NetWare® user documentation and/or contact Novell® technical support.

To assign the new SCSI disk devices to volumes:

- 1. After creating the disk partitions, you should have returned to the Available Disk Options screen. Select **NetWare Volume options**, and press **Enter** to display the volume options.
- 2. The existing volumes are listed by volume name, and the volume options are displayed at the bottom of the screen (see Figure 3.9). Execute the **Add/View/Modify volume segments** command by pressing the **Ins** or **F3** key.
- 3. The Volume Disk Segment List screen (see Figure 3.10) displays the existing devices by device number. The device numbers should be recorded on your SCSI Path Worksheet (step (3) in section 3.1). The **Volume assignment** column displays **(free space)** for each device which is not yet assigned to a volume.
- 4. Execute the **Make a volume assignment** command as follows: move the cursor to the line containing the desired device, then move the cursor over onto **(free space)** in the **Volume assignment** column, and press **Enter**.
- 5. When the **What would you like to do with this free segment?** message appears (see Figure 3.11), select the desired option, and press **Enter**. If you selected **Make this segment part of another volume**, select the volume you want to add this segment to, and press **Enter**.
- 6. On the Disk Segment Parameters screen, enter the new volume name (or verify the selected volume), and enter the disk segment size (see Figure 3.12). The segment size is the same as the partition size entered during disk partitioning (see step (8) in section 3.2).
- 7. Press **F10** to save the new volume information and return to the Volume Disk Segment List screen (see Figure 3.13).
- 8. On the Volume Disk Segment List screen, press **F10** to save the new volume information and return to the volume list (see Figure 3.14).
- 9. Repeat steps (2) through (8) until you have assigned all new 9900V devices to volumes.
- 10. When you are finished assigning new devices to volumes, press **Esc** to save your volume changes. When the confirmation message appears (see Figure 3.15), select **Yes** and then press **Enter** to save all changes and return to the Available Disk Options screen.

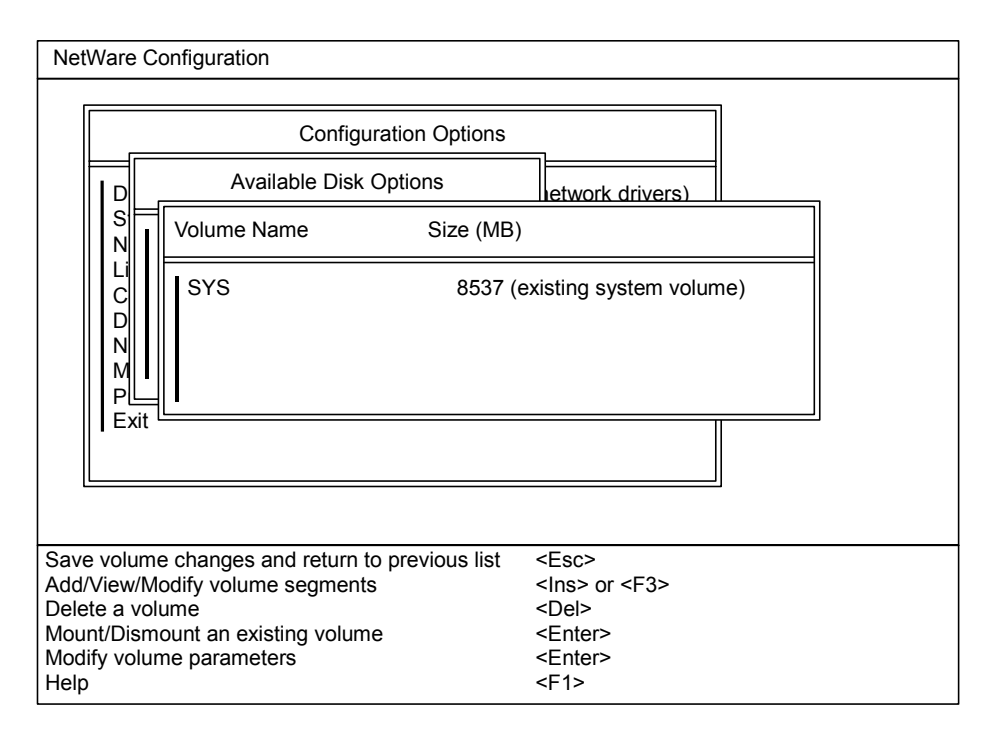

**Figure 3.9 Displaying the Existing Volumes and Volume Options** 

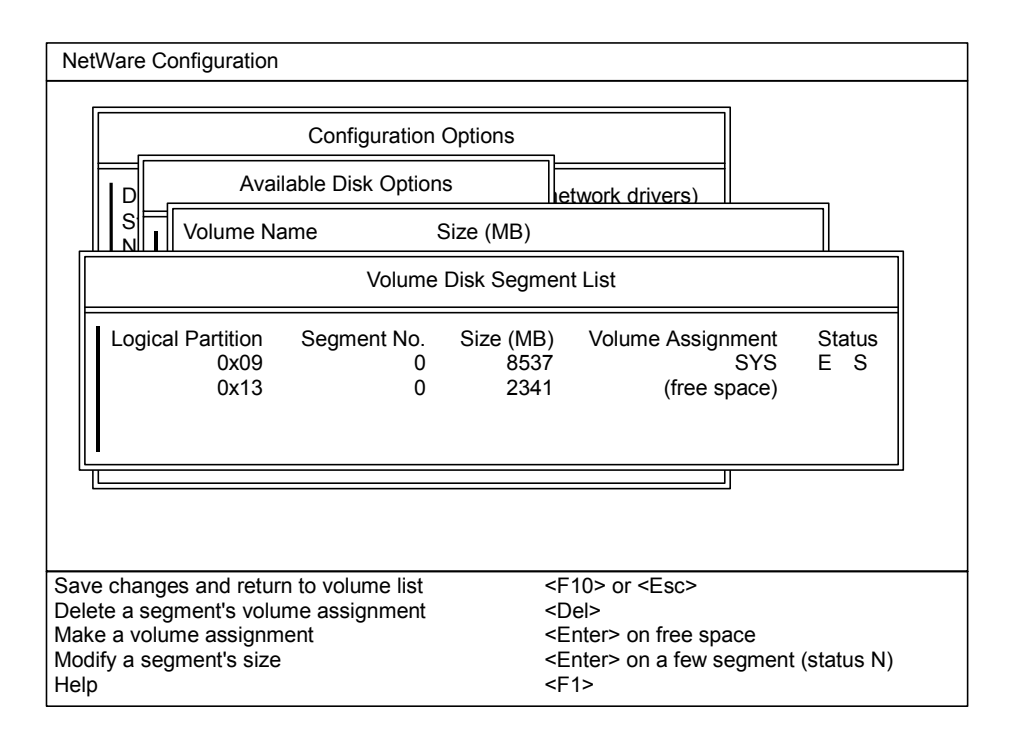

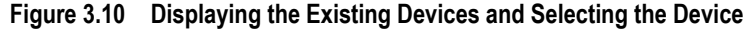

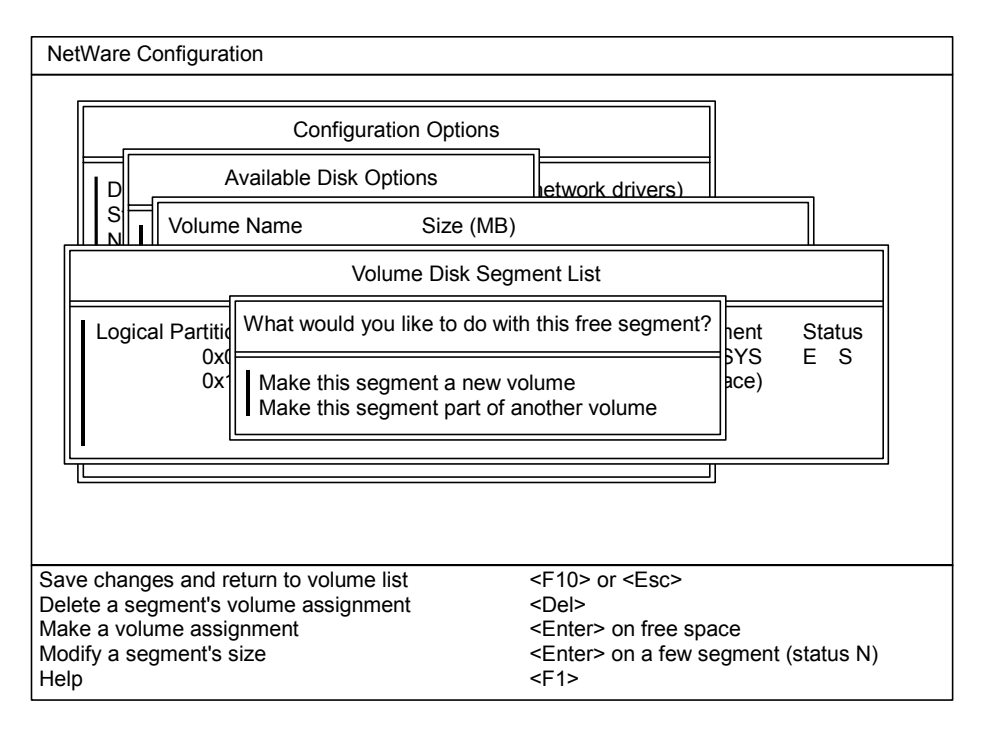

**Figure 3.11 Creating a New Volume on the Selected Device** 

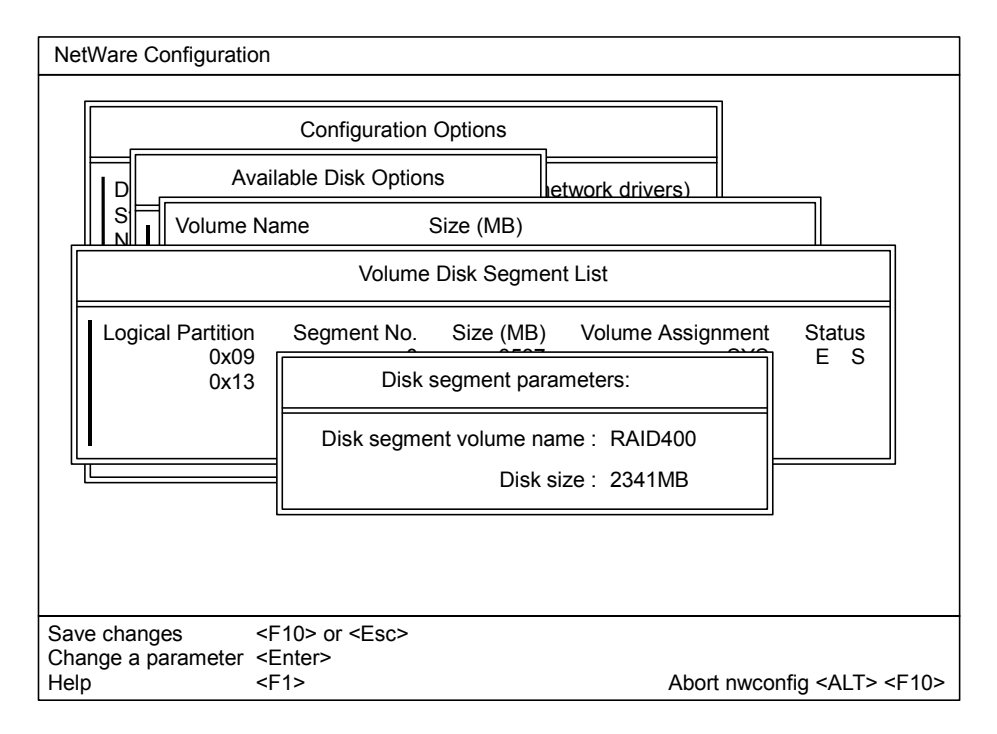

**Figure 3.12 Entering the Disk Segment Parameters** 

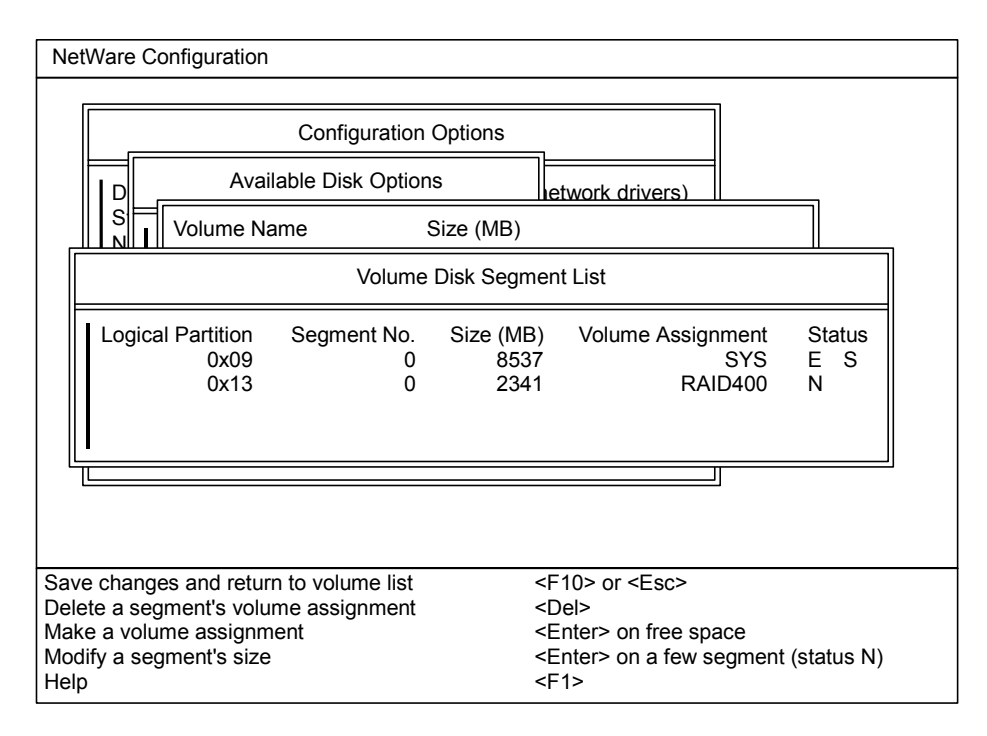

**Figure 3.13 Saving the Disk Segment Parameters** 

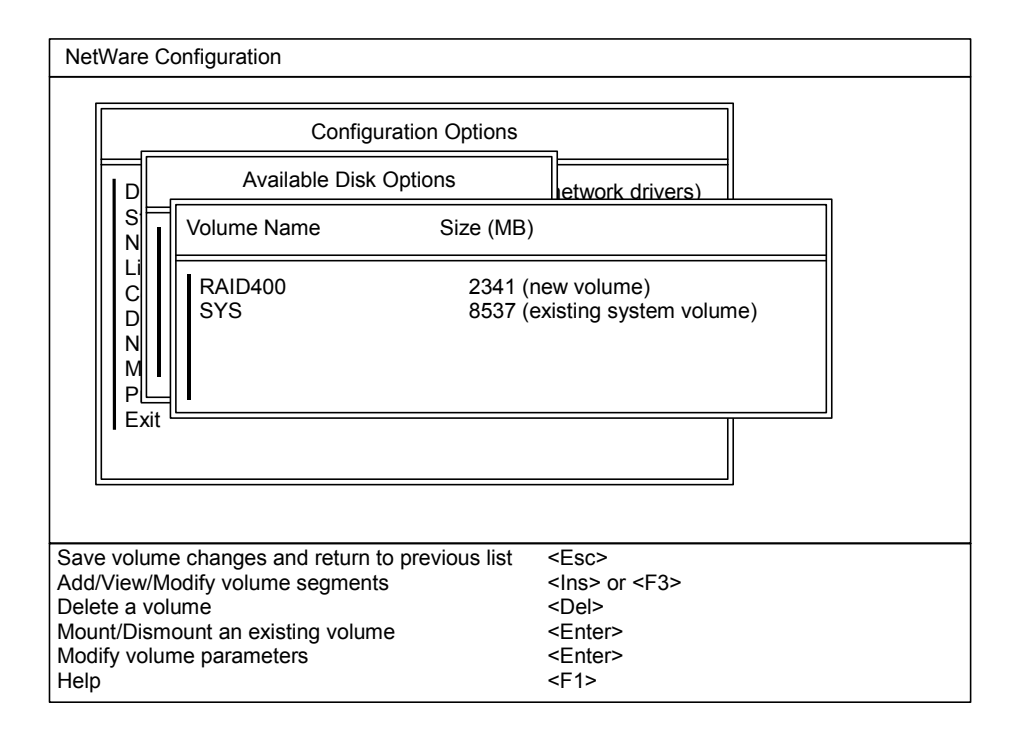

**Figure 3.14 Saving the Specified New Volume** 

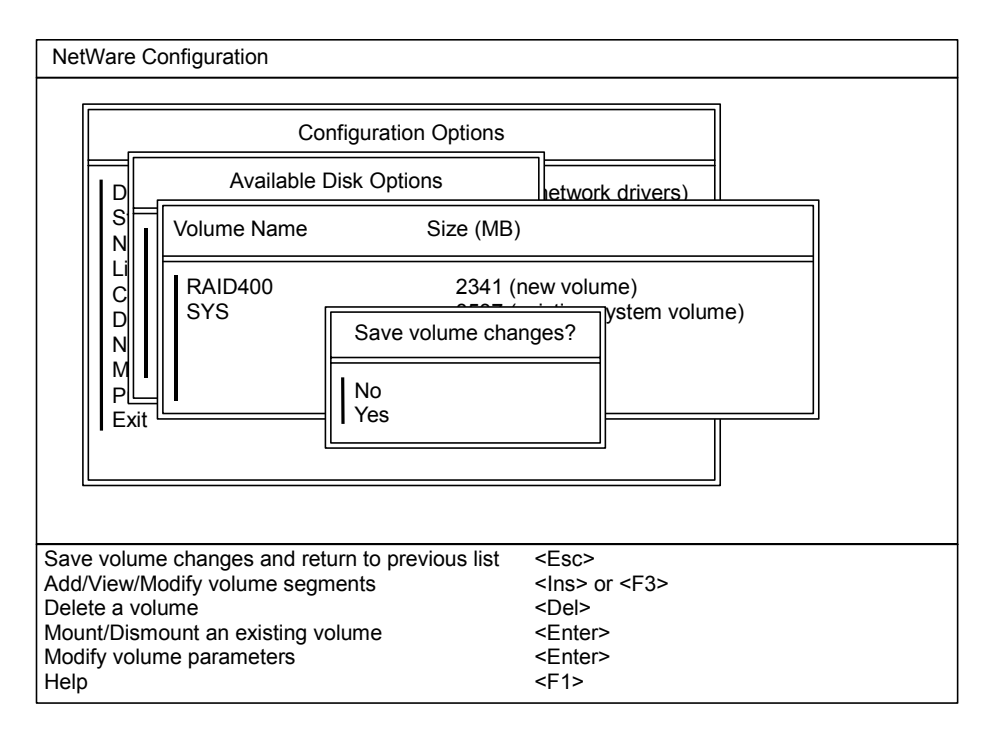

**Figure 3.15 Saving All New Volumes** 

#### **3.4 Mounting the New Volumes**

After you have assigned the new 9900V devices to volumes, you are ready to mount the new volumes to verify that the NetWare® system can access the new devices. Figures 3.16 through 3.20 show the sequence of screens displayed on the NetWare® server during the volume mounting process. You should mount all new volumes.

To mount the new volumes:

- 1. After assigning the new devices to volumes, you should have returned to the Available Disk Options screen. Select **NetWare Volume options** to display the volume list and volume options, and then select **Mount/Dismount an existing volume** and press **Enter**.
- 2. The mount/dismount volume function requires the NetWare® administrator password. Enter the administrator password on the Directory Services Login screen, and then press **Enter** (see Figure 3.16).
- 3. An informational message displays the number of new volumes just added (see Figure 3.17). Press **Enter** to confirm this message.
- 4. You are now prompted to select the desired mount action (see Figure 3.18). Select either **Mount all volumes** or **Mount volumes selectively** as desired.
- 5. The mount status for all volumes is now displayed.
	- a) If you chose to mount volumes selectively (see Figure 3.19), select the desired volume, press **Enter** to mount the volume, and then confirm that the volume's status changed to MOUNTED. Repeat this step for each new volume to confirm that all new volumes can be mounted successfully.
	- d) If you chose to mount all volumes, the system mounts all volumes and then displays the mount status for all volumes (see Figure 3.20). Confirm that the status for all new volumes is MOUNTED.
- 6. When you have confirmed that all new volumes/devices were mounted successfully, you are finished with 9900V device configuration on the Novell® NetWare® PC server. Leave the new volumes mounted for now, so that you can verify that the NetWare® clients can access the new volumes.

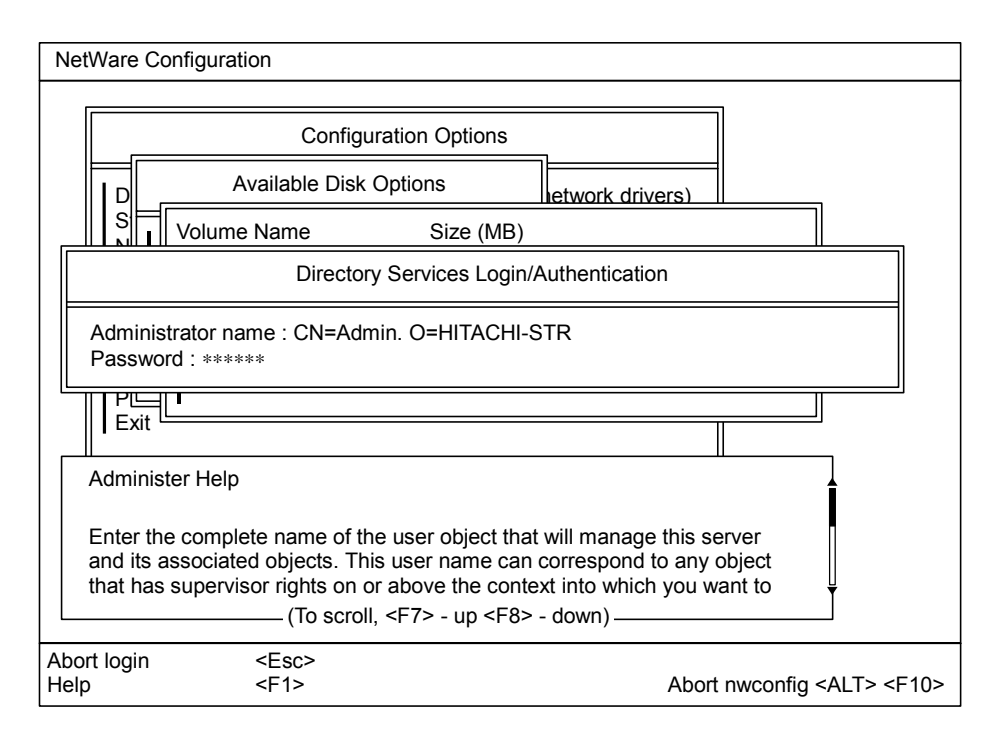

**Figure 3.16 Entering the Administrator Password to Perform Mount Operations** 

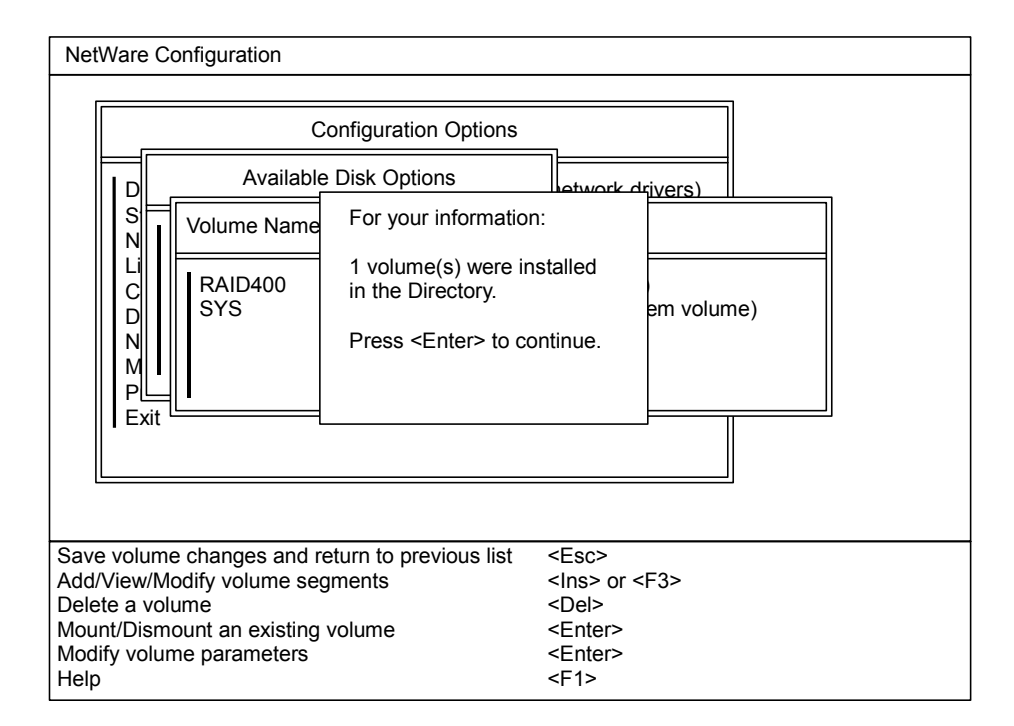

**Figure 3.17 Confirming the New Volume Message** 

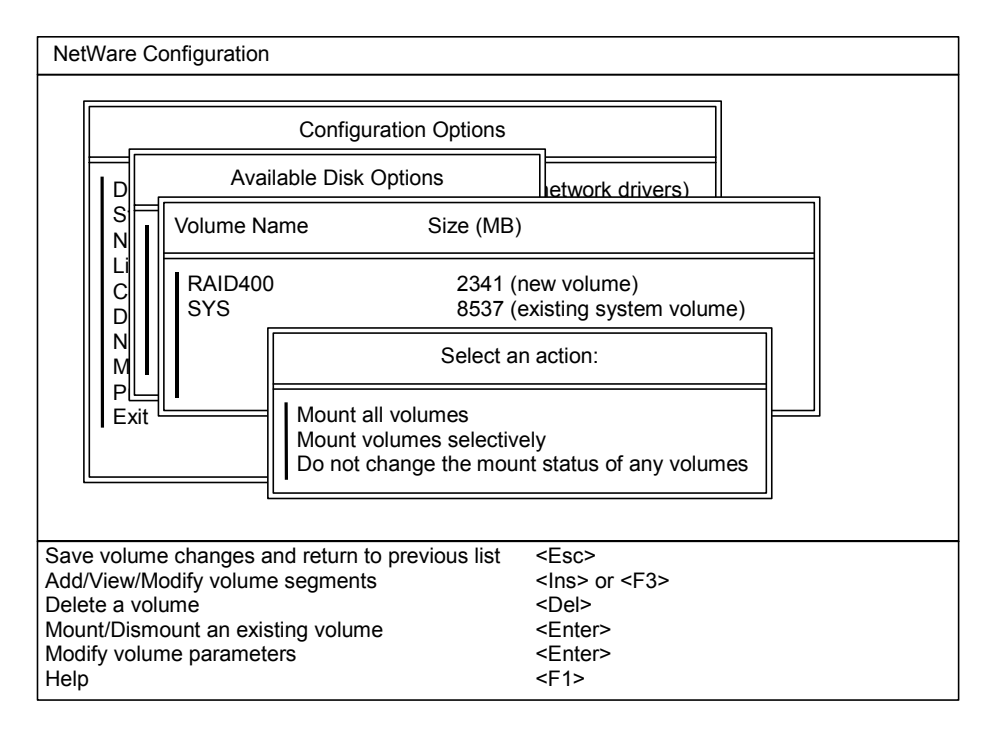

**Figure 3.18 Selecting the Desired Mount Action** 

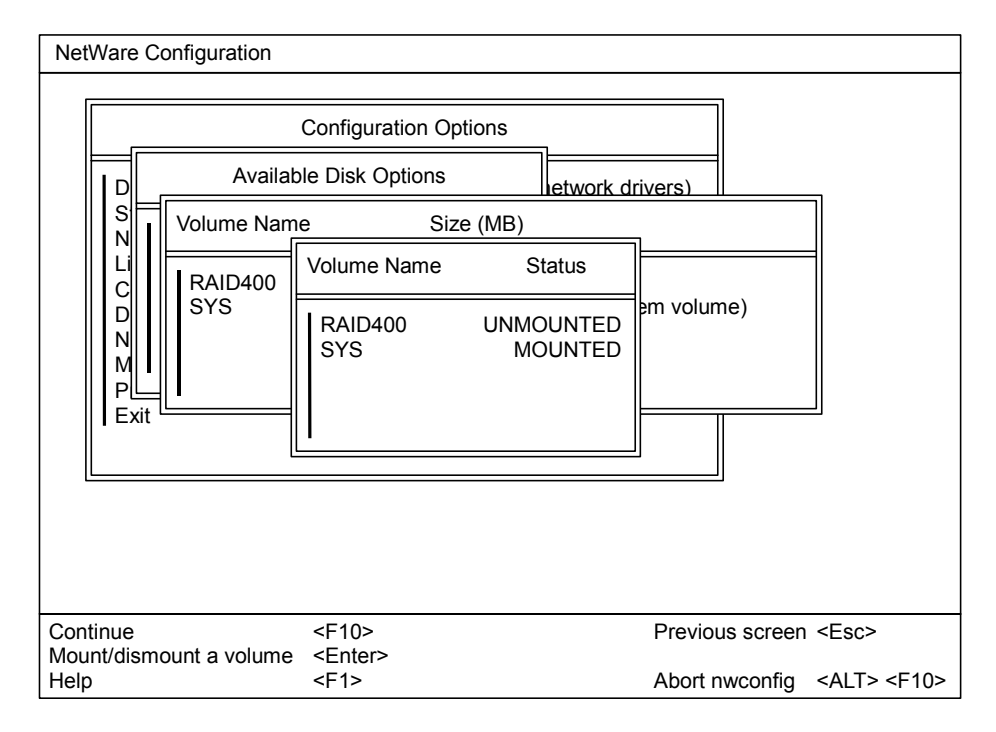

**Figure 3.19 Selecting and Mounting the Volume** 

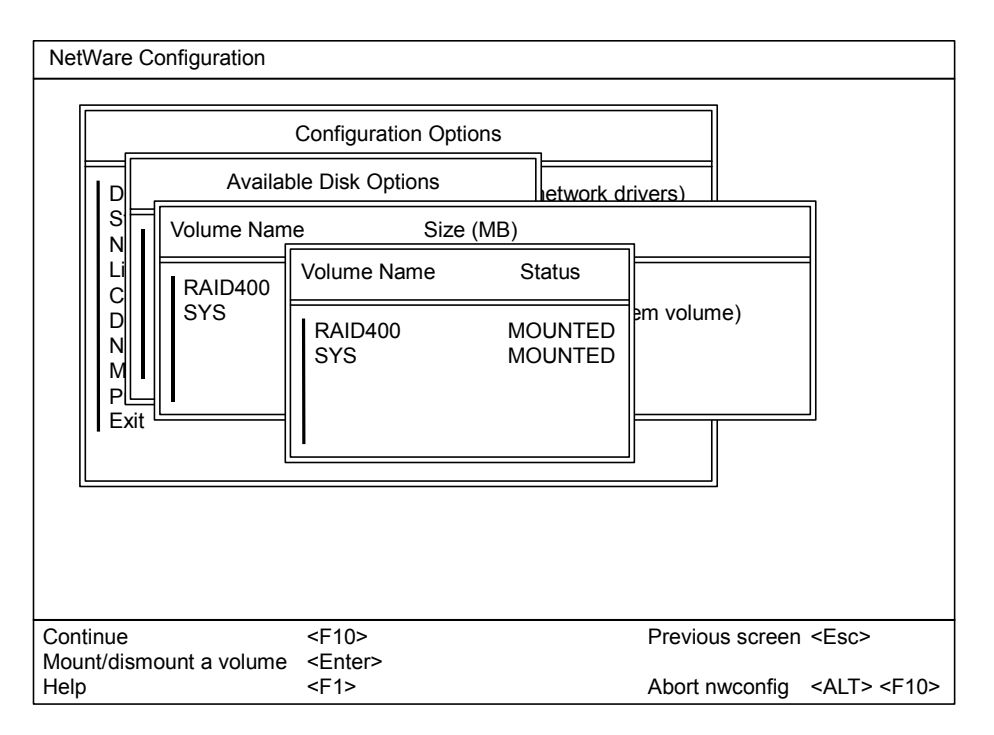

**Figure 3.20 Confirming the MOUNTED Status of the New Volume(s)** 

#### **3.5 Verifying Client Access**

The last step in new device configuration is to verify that the NetWare® clients can access the new volumes. To verify client access:

1. Copy an existing file onto each new volume.

*Note:* This document does not provide instructions for copying a file to a mounted volume.

2. Verify that the file was copied successfully. If not, see section 5.1 for troubleshooting instructions.

## **Chapter 4 Failover and SNMP Configuration**

The 9900V subsystem supports industry-standard products and functions which provide host and/or application failover and logical volume management (LVM). For the Novell<sup>®</sup> NetWare<sup>®</sup> environment, the 9900V subsystem supports the following products and functions (please contact your Hitachi Data Systems representative for the latest information):

 Novell® High Availability Server (NHAS) and System Fault Tolerance (SFT) III software products.

*Note:* The logical volume management functions are included in the Novell® NetWare® server operating system (e.g., Configuration Option NetWare® Loadable Module, NWAdmin).

The 9900V subsystem also supports the industry-standard simple network management protocol (SNMP) for remote subsystem management from the UNIX®/PC server host. SNMP is used to transport management information between the 9900V service processor (SVP) and the SNMP manager on the host. The SNMP agent on the 9900V SVP sends status information to the host(s) when requested by the host or when a significant event occurs.

*Note:* The user is responsible for configuring the failover and SNMP management software on the UNIX®/PC server host. For assistance with failover and/or SNMP configuration on the host, please refer to the user documentation, or contact the vendor's technical support.

#### **4.1 Host Failover**

The NHAS and SFT III software products provide hardware fault tolerance (i.e., host failover capability) for the Novell<sup>®</sup> NetWare<sup>®</sup> environment. If you plan to use the 9900V subsystem with these products, please contact your Hitachi Data Systems representative for the latest information on support and configuration requirements.

For assistance with NHAS and/or SFT III operations, please refer to the Novell® user documentation, or contact Novell® customer support.

#### **4.2 SNMP Remote Subsystem Management**

SNMP is a part of the TCP/IP protocol suite that supports maintenance functions for storage and communication devices. The 9900V subsystem utilizes SNMP to transfer status and management commands to the UNIX®/PC server host via the 9900V SVP (see Figure 4.1). When the SNMP manager requests status information or when a service information message (SIM) occurs, the SNMP agent on the 9900V SVP notifies the SNMP manager on the server host. Notification of 9900V error conditions is made in real time, providing server users with the same level of monitoring and support available to S/390® mainframe users. The SIM reporting enables the user to monitor the 9900V subsystem from the UNIX®/PC server host.

When a SIM occurs, the 9900V SNMP agent initiates trap operations, which alert the SNMP manager of the SIM condition. The SNMP manager receives the SIM traps from the SNMP agent, and can request information from the SNMP agent at any time.

*Note:* The user is responsible for configuring the SNMP manager on the UNIX®/PC server host. For assistance with SNMP manager configuration on the host, please refer to the user documentation, or contact the vendor's technical support.

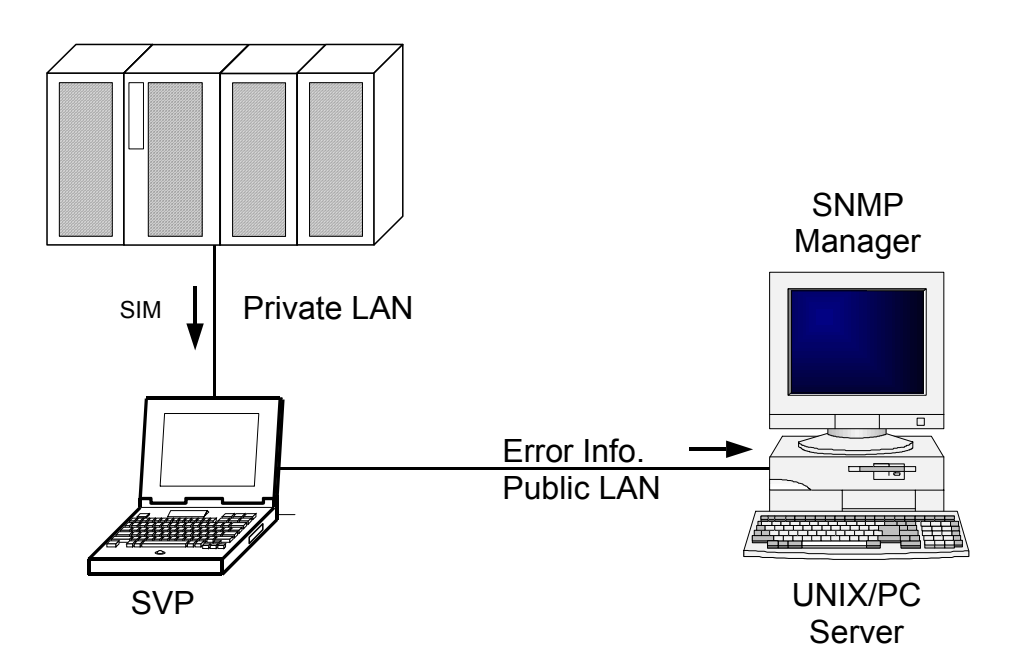

**Figure 4.1 9900V SNMP Environment** 

## **Chapter 5 Troubleshooting**

#### **5.1 Troubleshooting**

The Hitachi Lightning 9900™ V Series array subsystem provides continuous data availability. For troubleshooting information for the 9900V subsystem, please refer to the *Hitachi Lightning 9900™ V Series User and Reference Guide* (MK-92RD100).

Table 5.1 lists potential error conditions during 9900V NetWare® device configuration and provides instructions for resolving each condition. If you are unable to resolve an error condition, please consult your Hitachi Data Systems representative, or call the Hitachi Data Systems Support Center for assistance. See section 5.2 for instructions on calling the Hitachi Data Systems Support Center.

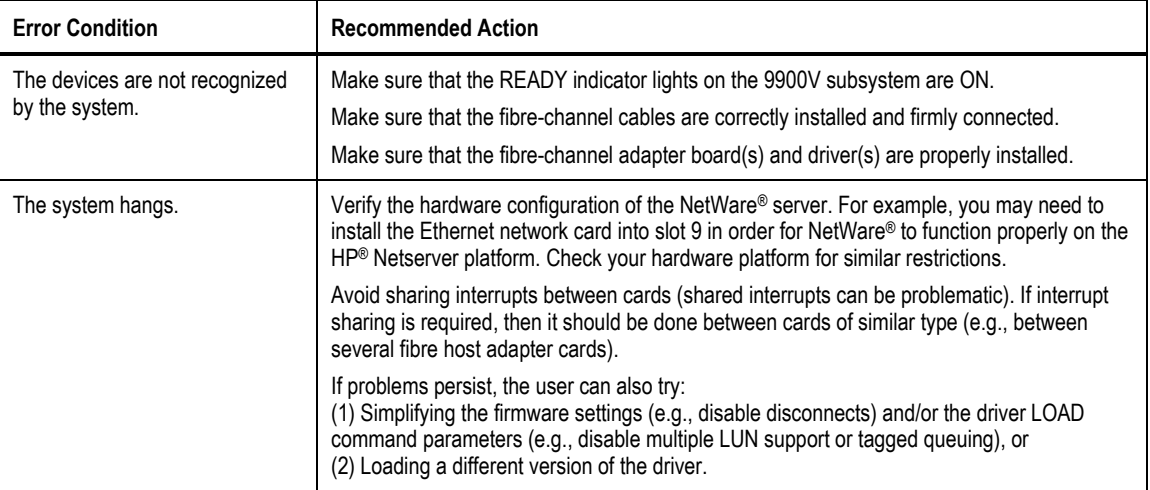

#### **Table 5.1 Troubleshooting**

#### **5.2 Calling the Support Center**

If you need to call the Hitachi Data Systems Support Center, make sure to provide as much information about the problem as possible, including the circumstances surrounding the error or failure and the exact content of any error messages displayed on the host system (s). Please note the reference codes and severity levels of the recent 9900V SIMs.

The worldwide Hitachi Data Systems Support Centers are:

- Hitachi Data Systems North America/Latin America San Diego, California, USA 1-800-348-4357
- **Hitachi Data Systems Europe** Contact Hitachi Data Systems Local Support
- **Hitachi Data Systems Asia Pacific** North Ryde, Australia 011-61-2-9325-3300

## **Acronyms and Abbreviations**

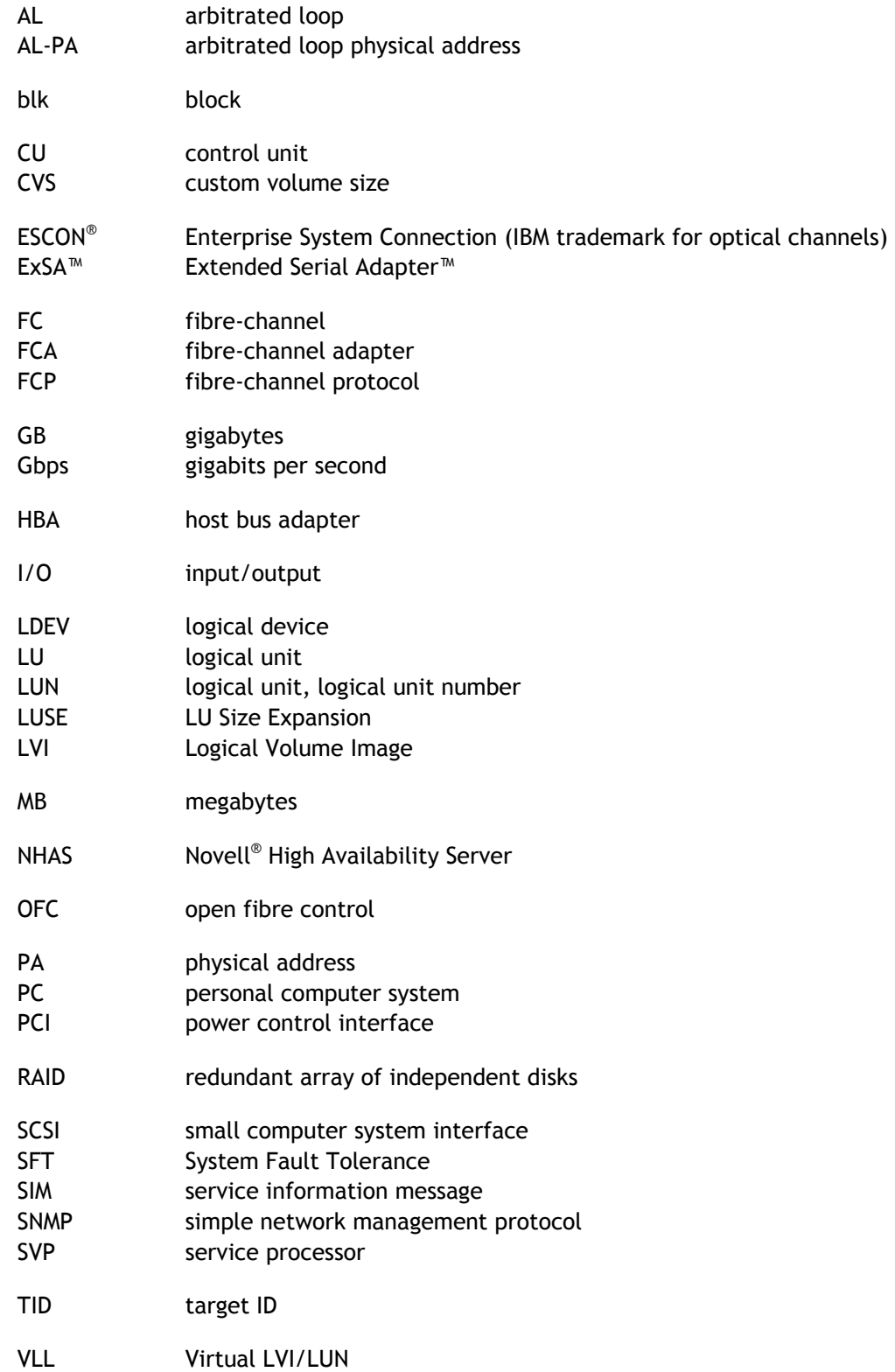